# $SUZOHAP$

## SC 8220 Compteuse de billet

Manuel d'utilisation

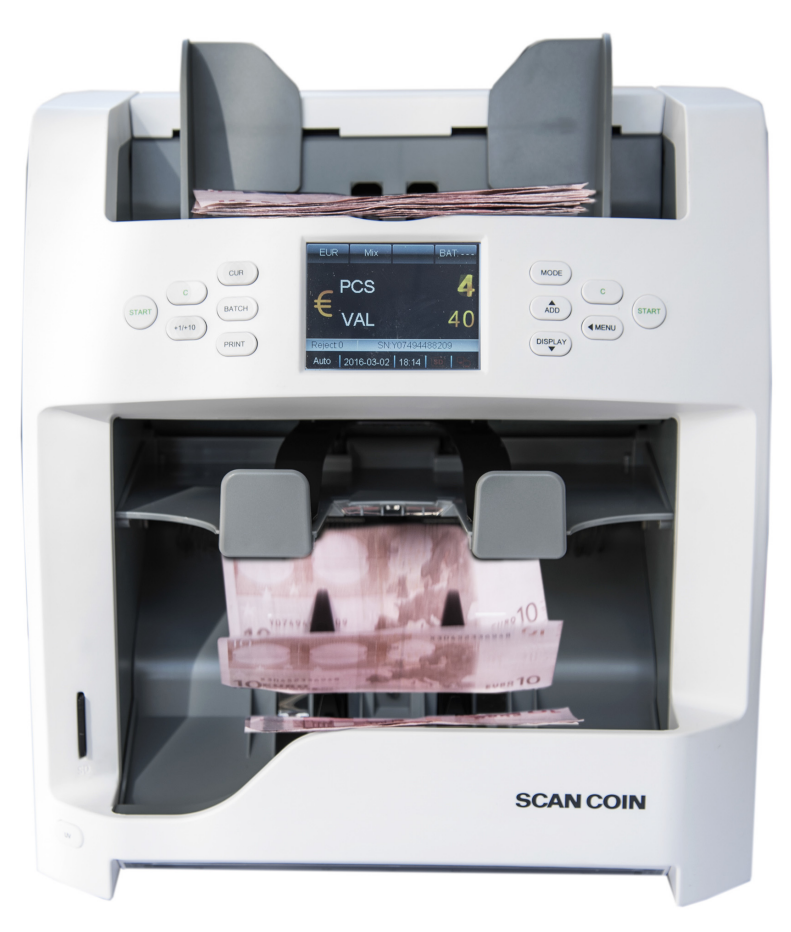

# **SCAN COIN**

## $SUZOHAP$

#### **EMA Headquarters**

Antonie van Leeuwenhoekstraat 9 3261LT Oud-Bijerland The Netherlands P +31 (0) 186 643333 F +31 (0) 186 643322 info.nl@suzohapp.com

#### **NCS Headquarters**

1743 Linneman Rd [Mount Prospect IL 60056 USA](mailto:info@suzohapp.com) P +1 (847) 593 6130 F +1 (800) 593 4277 nfo@suzohapp.com

#### **APA Headquarters**

44-48 Rocco Drive, Scoresby Victoria Australia 3179  $P +61$  3 9757 500 F +61 3 9763 7265 info@suzohapp.com.au

#### For more information: **SCAN COIN AB**

Nordenskiöldsgatan 24 SE-211 19 Malmö, Sweden  $P +46$  (0) 40 600 06 00 info@scancoin.se

#### Contenu

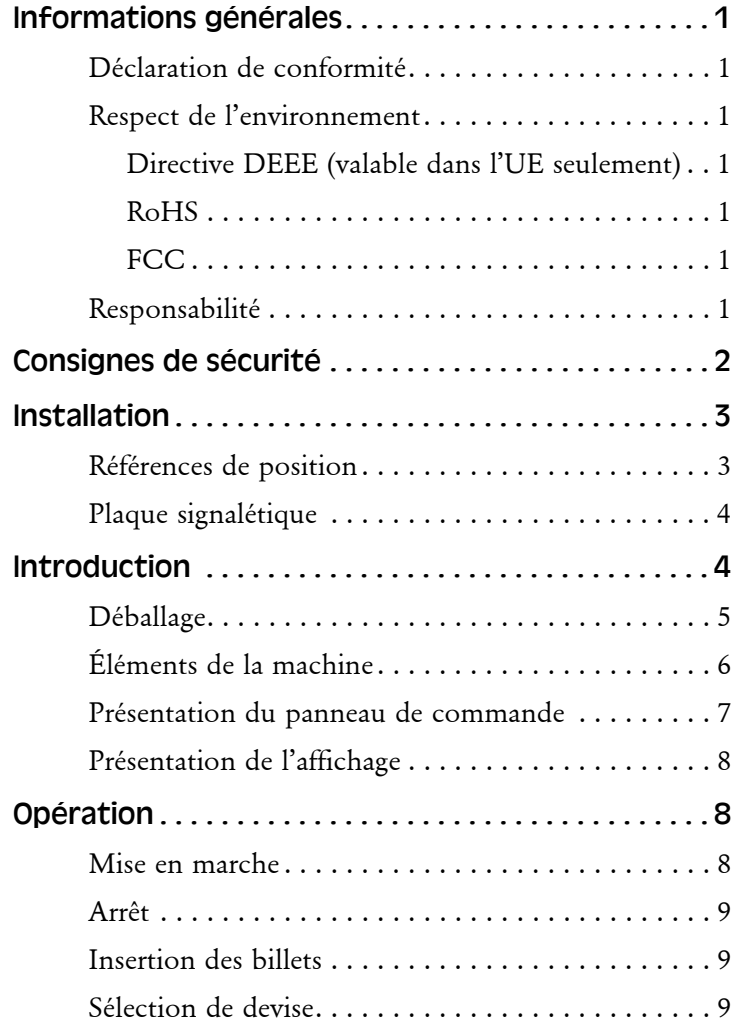

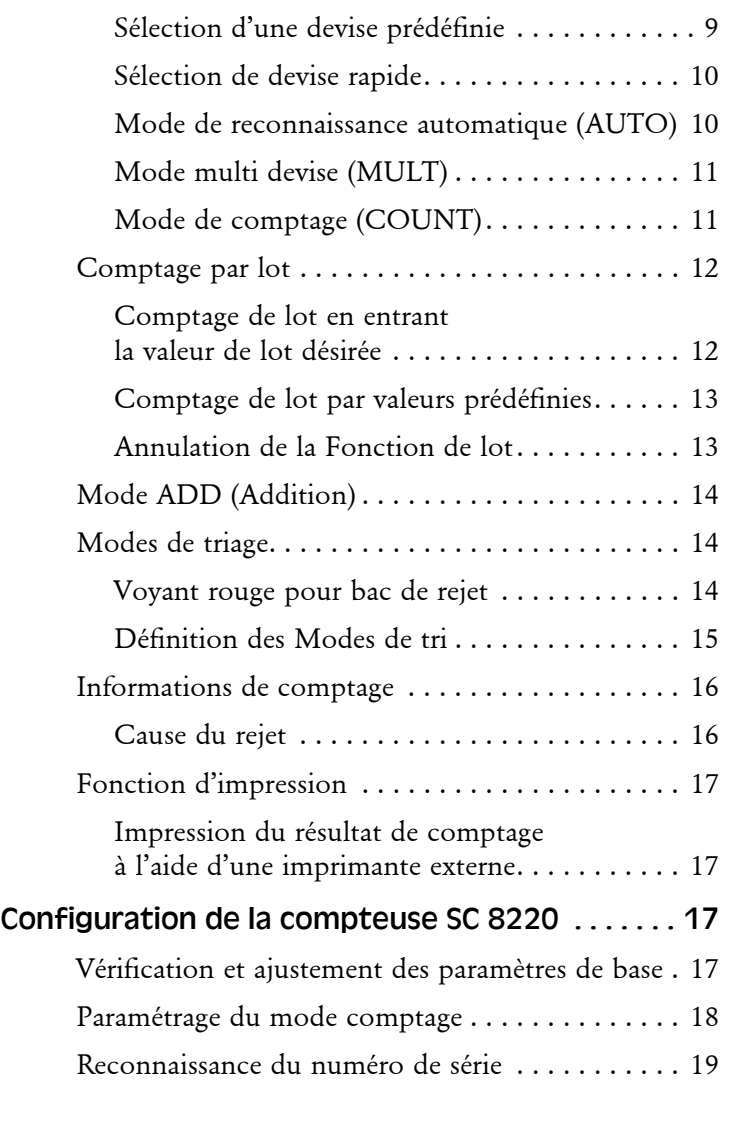

i

**>>>**

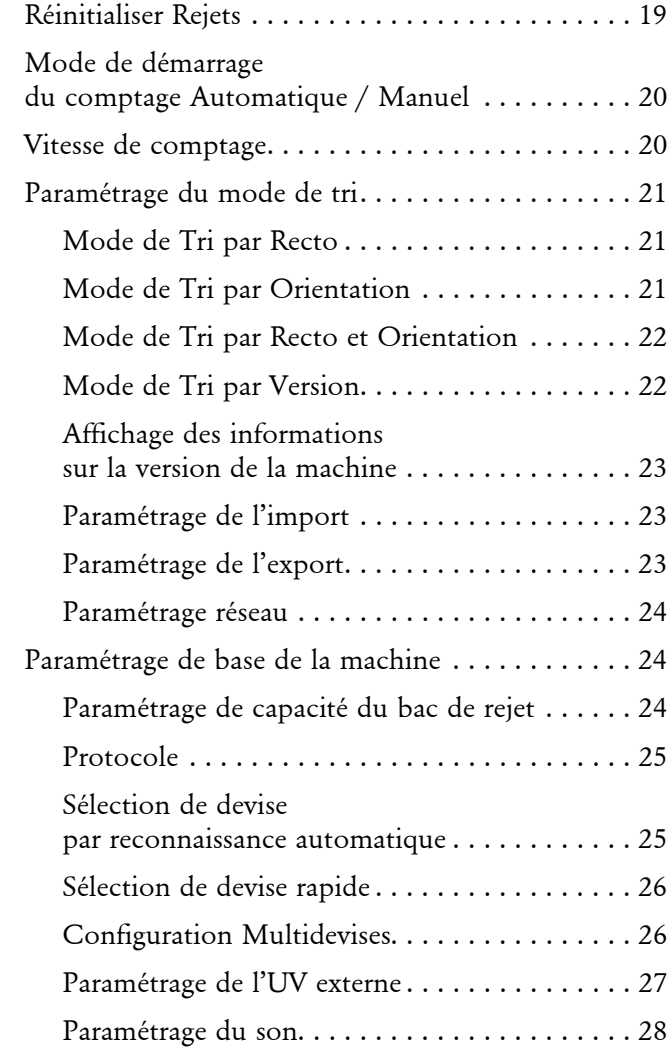

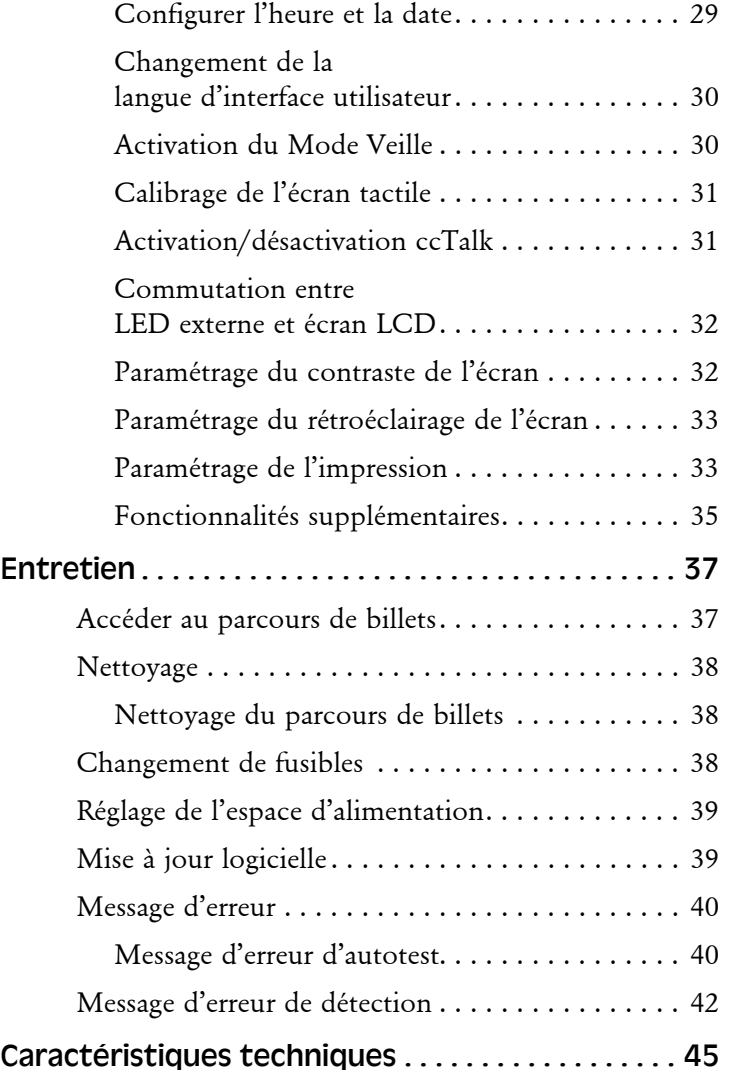

#### <span id="page-4-0"></span>Informations générales

SUZOHAPP se réserve le droit de réviser et d'améliorer ses produits comme bon lui semble. Cette publication décrit ce produit au moment de la publication et peut ne pas représenter le produit dans le futur.

Il est strictement interdit de reproduire ce manuel, totalement ou en partie, sous aucune forme et pour aucune raison autre que pour l'usage personnel de l'acheteur, sans l'autorisation explicite de SUZOHAPP

#### <span id="page-4-1"></span>Déclaration de conformité

Nous, SUZOHAPP, déclarons sous notre seule responsabilité, que le produit de ce manuel est en conformité avec les normes suivantes et/ou d'autres documents normatifs :

- $-$  EN 55022:2010+AC:2011
- EN 55024:2010+A1:2015
- $-$  EN 61000-3-2:2014
- $-$  EN 61000-3-3:2013

– EN 609501:2006+A11:2009+A1:2010+A12:2011+A2:2013 conformément aux dispositions de :

- La Directive DBT 2014/35/UE
- La Directive CEM 2014/30/UE

#### <span id="page-4-2"></span>Respect de l'environnement

#### **Remarque**

Si le matériel contient des piles ou des accumulateurs, disposez-en séparément en fonction des exigences locales.

#### <span id="page-4-3"></span>Directive DEEE (valable dans l'UE seulement)

Directive relative aux équipements électriques et électroniques 2002/96/EC.

Les équipements marqués avec ce symbole doivent être traités séparément et conformément aux législations locales nécessitant un traitement particulier, une récupération et un recyclage des équipements électriques et électroniques usagés.

#### <span id="page-4-4"></span>RoHS

Directive RoHS sur la limitation de l'utilisation de substances dangereuses (UE) 2015/863.

Contactez un représentant SUZOHAPP pour plus de détails.

#### <span id="page-4-5"></span>FCC

Commission fédérale des communications:

– FCC Partie 15 Sous-partie B, Classe B.

#### <span id="page-4-6"></span>Responsabilité

Le fournisseur de l'équipement n'accepte aucune responsabilité pour des blessures ou des dommages au personnel ou aux équipements, si l'équipement est modifié de quelque façon ou utilisé d'une manière pour laquelle il n'était pas prévu au moment de la livraison.

Si les conditions d'utilisation de l'équipement sont modifiées, le fournisseur doit être contacté, dans le cas contraire la déclaration de conformité est invalidée.

#### <span id="page-5-0"></span>Consignes de sécurité

**ATTENTION !**

Ce guide contient des renseignements sur les risques et il **doit** être lu par tous les utilisateurs. Les renseignements sur les risques sont présentés sous forme d'avertissement de la manière suivante :

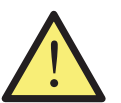

#### **Risque de dommages corporels !**

Les avertissements indiquent un danger potentiel pour la santé et la sécurité des usagers. Ils indiquent clairement la nature du danger et comment l'éviter. Les symboles d'avertissement apparaissent à leurs points d'application dans ce quide.

#### Prudence !

Ces consignes signalent un danger potentiel pour le matériel, mais pas pour le personnel. Elles indiquent clairement la nature du danger et comment l'éviter. Elles apparaissent à leurs points d'application dans ce guide.

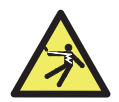

#### **ATTENTION !**

#### **Risque de choc électrique !**

Des tensions mortelles existent dans la machine lorsqu'elle est connectée sur l'alimentation secteur. Assurez-vous de débrancher le cordon d'alimentation avant de nettoyer ou de réaliser l'entretien de la machine.

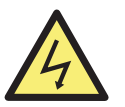

#### **ATTENTION ! Risque de choc électrique !**

La machine est de construction métallique et l'alimentation doit donc toujours être mise à la terre. Veillez à ce que la fiche du câble d'alimentation et la source d'alimentation soient mises à la terre. Il s'agit d'ailleurs d'une obligation pour ce type d'équipement et ne pas la respecter contreviendrait aux normes nationales et internationales de la santé et de la sécurité sur le lieu de travail.

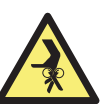

#### **ATTENTION ! Risque de blocage !**

Cette machine contient des pièces en mouvement et des arêtes coupantes. Soyez toujours vigilant. Ne touchez pas les composants à l'intérieur de la machine pendant qu'elle est en marche.

#### **ATTENTION !**

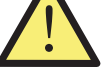

2

#### **Risque d'emmêlement !**

Ne portez pas de manches amples, bijoux, cravates et cheveux longs qui pourraient déclencher la cellule de démarrage automatique de la machine. Lorsque la

fonction de démarrage automatique est activée, la machine peut se mettre en marche.

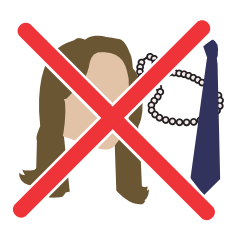

#### <span id="page-6-0"></span>Installation

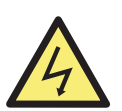

#### **ATTENTION !**

#### **Risque de choc électrique !**

Cette machine est pourvue d'un châssis métallique qui doit toujours être relié à la masse. Veillez à ce que la fiche du câble d'alimentation et la source d'alimentation soient mises à la terre. Il s'agit d'ailleurs d'une obligation pour ce type d'équipement et ne pas la respecter contreviendrait aux normes nationales et internationales de la santé et de la sécurité sur le lieu de travail.

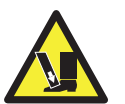

**ATTENTION !** Risque de basculement Suivez les consignes de sécurité.

La machine doit toujours être installée par un représentant certifié par SUZOHAPP.

#### **Remarque**

La machine doit être protégée par un fusible ou un disjoncteur dans le circuit électrique.

#### **Veuillez prendre en compte les éléments suivants lors de l'installation de la machine :**

- Température de fonctionnement 15-35 °C
- Humidité de fonctionnement 30–80% H.R.

Ne placez pas la machine à proximité d'un radiateur. Assurez-vous qu'il y a de l'espace libre autour de l'appareil pour permettre à l'air de circuler.

La prise de courant doit être installée près de l'équipement et doit être facilement accessible.

Si la fiche du câble d'alimentation de la machine dispose d'un fusible, assurez-vous que son calibre en ampères est adéquat.

Ne branchez le cordon d'alimentation qu'à une prise correctement mise à la terre.

La machine est exclusivement réservée à une utilisation à l'intérieur, ne l'utilisez pas à l'extérieur.

Ne démontez pas la machine. En cas de problèmes de fonctionnement, veuillez contacter le distributeur agréé.

N'exposez pas l'appareil à des liquides ou à une humidité extrême.

Évitez d'utiliser l'appareil dans des environnements avec des champs magnétiques et électromagnétiques de forte intensité. Par exemple, maintenez l'appareil à distance d'aimants et d'appareils électriques.

Bien que cette machine ait été testée et soit conforme aux normes/ réglementations nationales et internationales, il est recommandé de ne pas placer d'équipement qui génère un niveau élevé d'interférences électromagnétiques (EMI) ou de vibrations à proximité de la machine.

#### <span id="page-6-1"></span>Références de position

Sauf indication contraire, les positions et les directions telles que gauche, droite, supérieure, inférieure, arrière, sens des aiguilles d'une montre et sens contraire des aiguilles d'une montre se réfèrent à la machine vue de face.

#### <span id="page-7-0"></span>Plaque signalétique

Une plaque d'identification similaire à celle illustrée ci-dessous est placée à l'arrière de la machine.

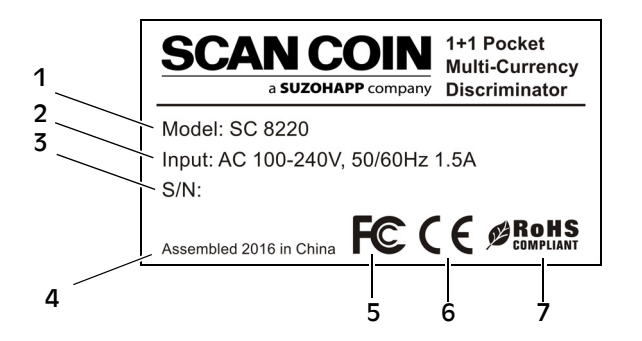

- 1 Type d'automate
- 2 Tension d'alimentation / Fréquence / Consommation
- 3 No de série
- 4 Année et lieu de fabrication
- 5 Symbole FC\*
- 6 Symbole CE\*
- 7 RoHS\*
- \* Voir [« Respect de l'environnement » on page 1](#page-4-2).

#### <span id="page-7-1"></span>Introduction

La compteuse SC 8220 est une trieuse de devises de bureau, compacte, facile à transporter et à utiliser. Les icônes de l'écran tactile ou les touches de fonctionnement vous permettent de choisir comment effectuer le comptage et le triage des billets.

Les billets à compter sont placés dans le bac d'alimentation situé sur le dessus de la machine. Au fur et à mesure de leur introduction, les billets sont comptés et recueillis dans le bac de réception qui se trouve à l'avant. Les billets rejetés sont déposés dans le bac de rejet

Avant d'utiliser la machine. Veuillez lire attentivement ce manuel pour bien comprendre comment utiliser la machine en toute sécurité et comment éviter d'endommager la machine. Conservez le manuel en lieu sûr pour utilisation ultérieure.

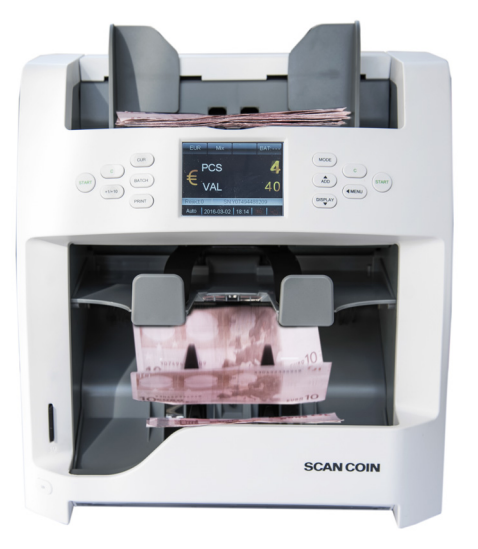

# 5004174-103 Rev. 05 SC 8220 – Manuel d'utilisation – 5004174-103 Rev. 05 - Manuel d'utilisation -SC 8220

#### <span id="page-8-0"></span>Déballage

Veuillez vérifier si la machine semble en bon état et si tous les accessoires sont disponibles. Le paquet doit contenir les éléments suivants :

SC 8220

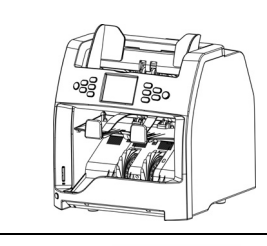

Guide rapide

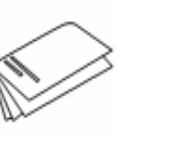

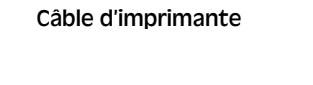

Câble USB

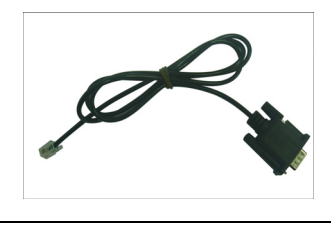

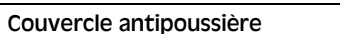

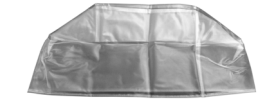

CD-ROM avec pilote

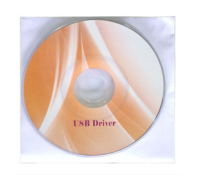

Câble d'alimentation

Fusible

Brosse de nettoyage

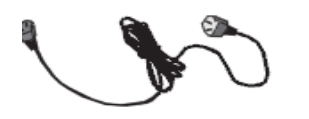

#### <span id="page-9-0"></span>Éléments de la machine

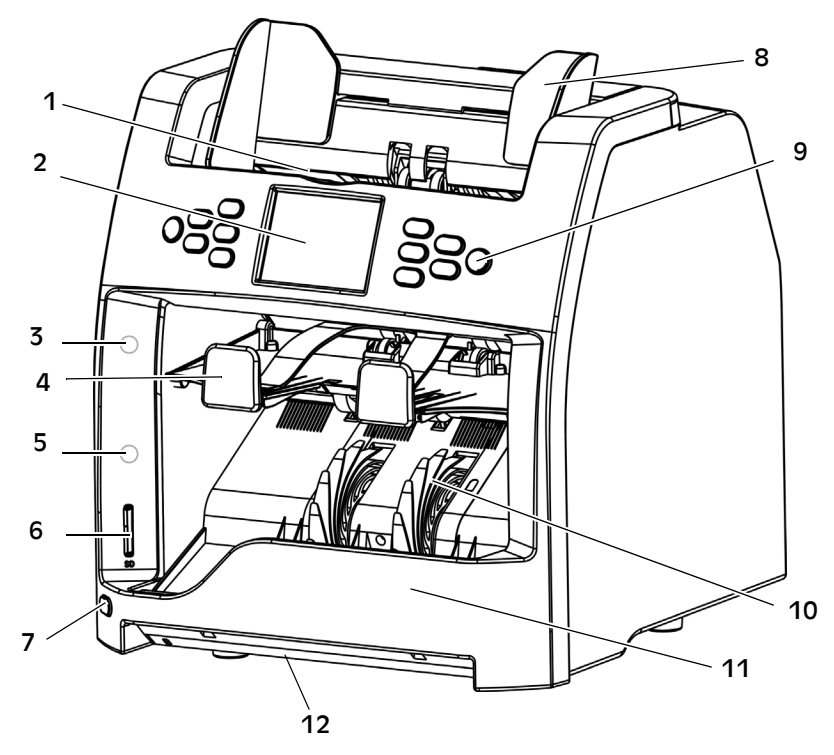

- 1 Trémie
- 2 Écran LCD tactile couleur TFT 3,2"
- 3 Voyant rouge pour bac de rejet
- 4 Bac de rejet
- 5 Voyant bleu pour empileur
- 6 Fente pour la carte SD
- 7 Interrupteur UV
- 8 Guide billets
- 9 Panneau de commande
- 10 Roulette de réception de billets
- 11 Empileur
- 12 UV externe

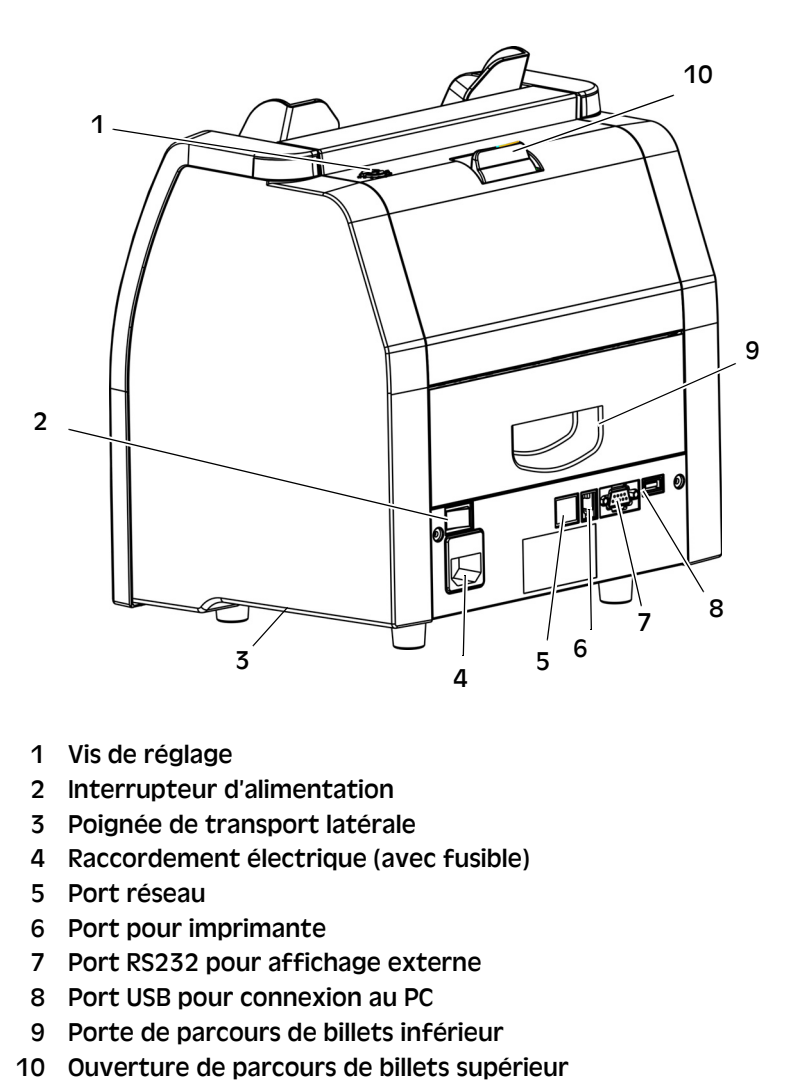

- 1 Vis de réglage
- 2 Interrupteur d'alimentation
- 3 Poignée de transport latérale
- 4 Raccordement électrique (avec fusible)
- 5 Port réseau
- 6 Port pour imprimante
- 7 Port RS232 pour affichage externe
- 8 Port USB pour connexion au PC
- 9 Porte de parcours de billets inférieur
- 

# SC 8220 - Manuel d'utilisation - 5004174-103 Rev. 05 SC 8220 – Manuel d'utilisation – 5004174-103 Rev. 05

#### <span id="page-10-0"></span>Présentation du panneau de commande

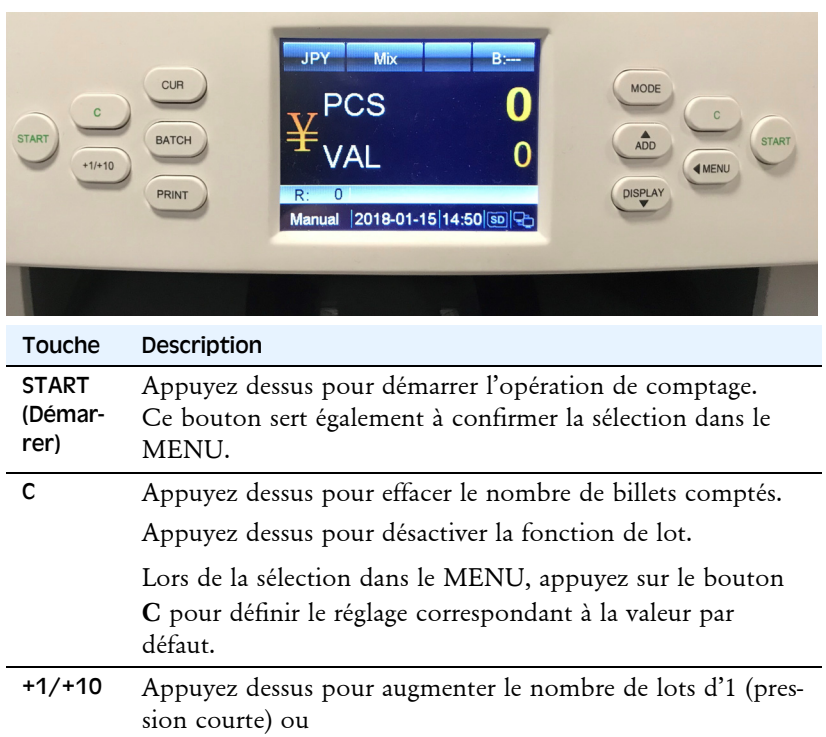

de 10 (pression longue).

CUR (Devise) Devise et sélection du mode de devises. Une pression longue permet d'afficher la liste complète des devises.

- BATCH (Lot) Appuyez dessus pour activer/désactiver le mode Lot.
- Appuyez dessus pour définir le nombre de lots.

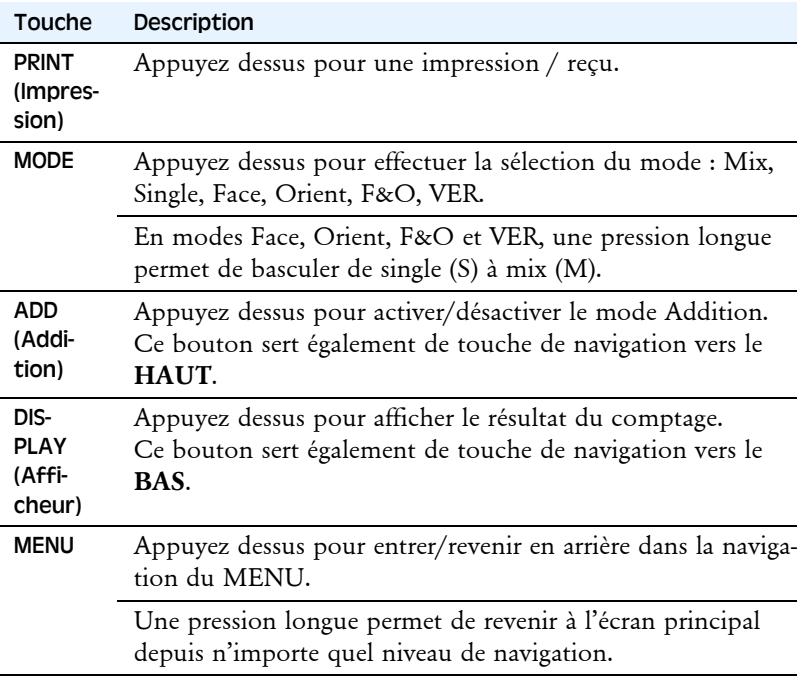

<span id="page-11-0"></span>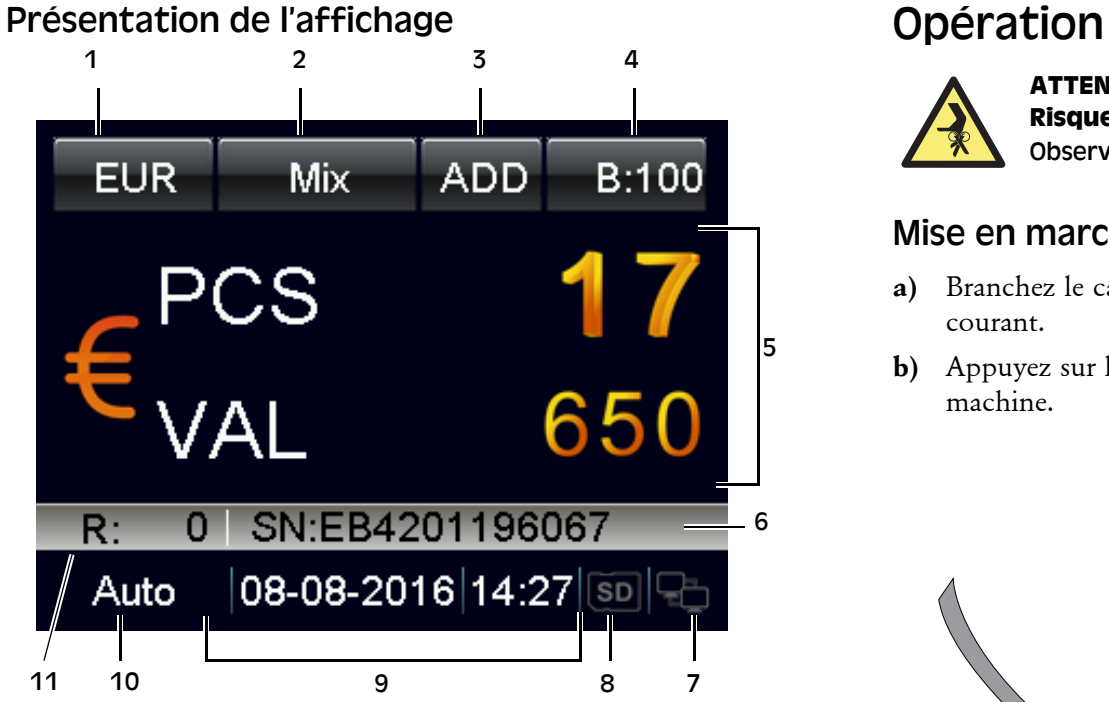

- 1 Sélection de devise
- 2 Modes de tris
- 3 Mode Addition
- 4 Lot
- 5 Résultat de comptage
- 6 Numéro de série
- 7 Icône réseau
- 8 Icône carte SD
- 9 Date et heure
- 10 Fonctionnement auto/manuel
- 11 Quantité rejetée

<span id="page-11-1"></span>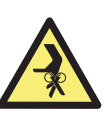

**ATTENTION ! Risque de blocage !**  Observez les [« Consignes de sécurité » on page 2](#page-5-0)**.**

#### <span id="page-11-2"></span>Mise en marche

- **a)** Branchez le câble d'alimentation à la machine et à la prise de courant.
- **b)** Appuyez sur l'interrupteur d'alimentation pour allumer la machine.

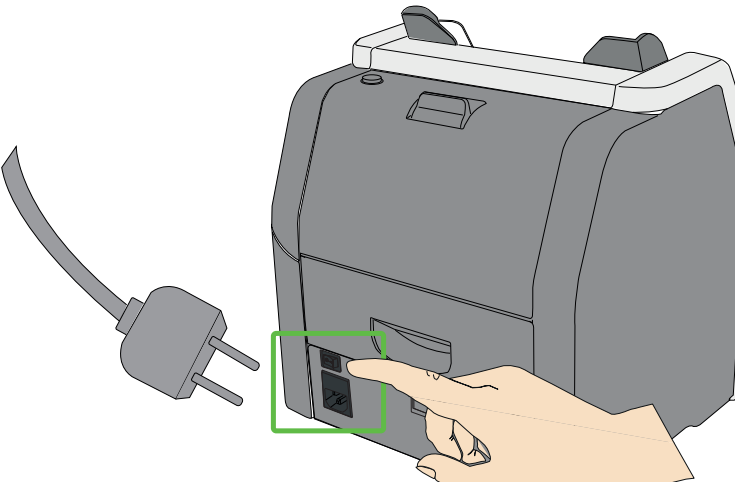

**c)** Après un démarrage rapide et un autotest, la machine entre dans le menu principal.

#### **Remarque**

En fonction de la configuration, les images peuvent différer des exemples présentés.

#### <span id="page-12-0"></span>Arrêt

- **a)** Confirmez que tous les résultats du comptage ont été enregistrés.
- **b)** Arrêtez la machine en tournant l'interrupteur principal sur Arrêt (**0**).

#### <span id="page-12-1"></span>Insertion des billets

N'insérez pas de billets humides, sales ou endommagés dans la machine.

- **a)** Vérifiez qu'aucun élément étranger ne se trouve pris dans la liasse, comme des bandes de papier, des élastiques, des trombones ou autre.
- **b)** Lissez les billets avant de les insérer.
- **c)** Arrangez-les et mettez-les dans le bac d'alimentation comme illustré.

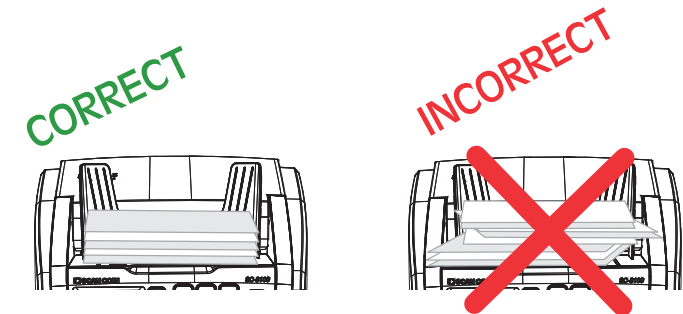

**d)** Ajustez les guides billets en fonction du billet le plus long.

#### <span id="page-12-2"></span>Sélection de devise

#### <span id="page-12-3"></span>Sélection d'une devise prédéfinie

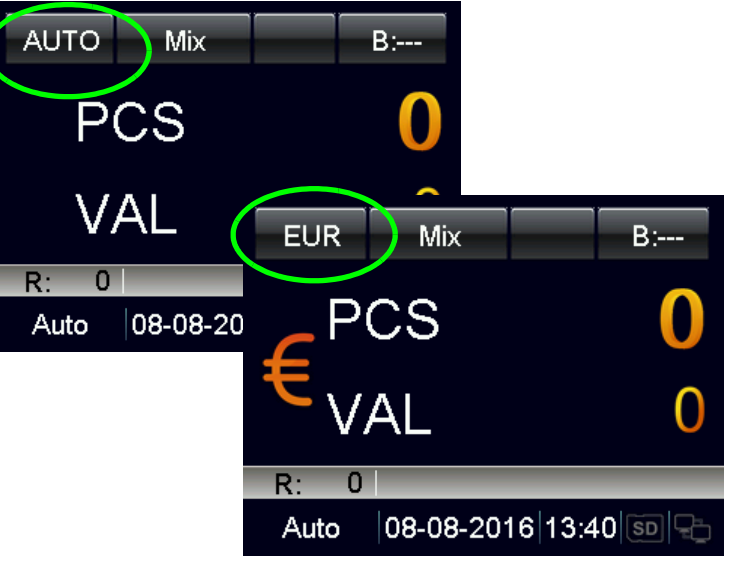

- **a)** Appuyez sur **CUR** et les éléments suivants s'affichent à l'écran **:**
	- **AUTO** (Mode de reconnaissance automatique),
	- **MULT** (Mode multi-devises),
	- **COUNT** (Mode de comptage),
	- **CUR xxx** et les devises disponibles sont affichées de manière séquentielle sur le coin supérieur gauche de l'écran.
- **b)** Sélectionnez la devise souhaitée et commencez le traitement des billets de banque.

# SC 8220 – Manuel d'utilisation – 5004174-103 Rev. 05  $\circ$ 5004174-103 Rev. - Manuel d'utilisation -**SC 8220**

 $\overline{10}$ 

#### <span id="page-13-0"></span>Sélection de devise rapide

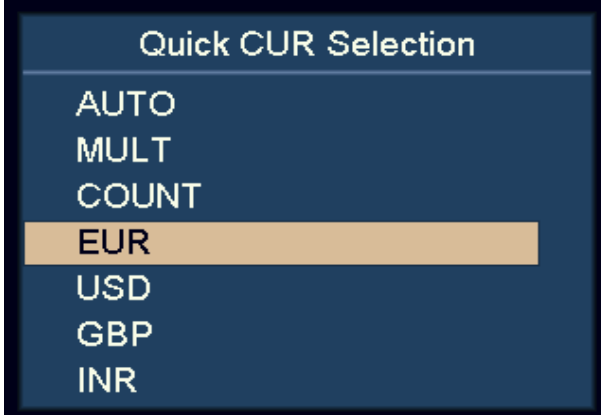

- **a)** Appuyez sur **CUR** et maintenez enfoncé.
	- Toutes les devises disponibles sont listées sur l'écran.
- **b)** Utilisez **DISPLAY** et **ADD** pour faire apparaître en surbrillance la devise souhaitée.
- **c)** Appuyez sur **START** pour confirmer la sélection.

#### <span id="page-13-1"></span>Mode de reconnaissance automatique (AUTO)

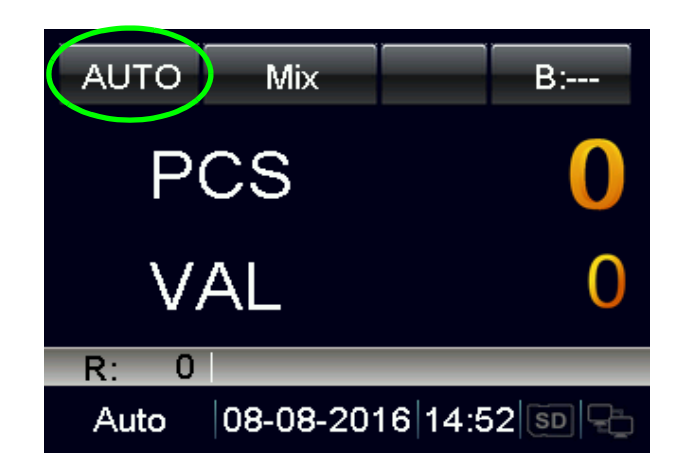

La machine reconnaît la devise en fonction du premier billet, à condition que la devise soit ON (activée) dans le menu de sélection de AUTO CUR.

#### **Remarque**

Pour d'autres réglages, veuillez consulter« [Sélection de devise par](#page-28-1)  [reconnaissance automatique](#page-28-1) » on page 25.

#### <span id="page-14-0"></span>Mode multi devise (MULT)

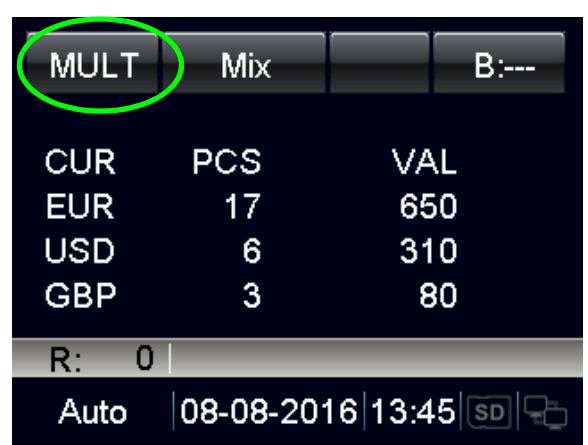

La machine peut traiter trois devises simultanément.

#### **Remarque**

Pour d'autres réglages, veuillez consulter « [Configuration](#page-29-1)  [Multidevises](#page-29-1) » on page 26.

#### <span id="page-14-1"></span>Mode de comptage (COUNT)

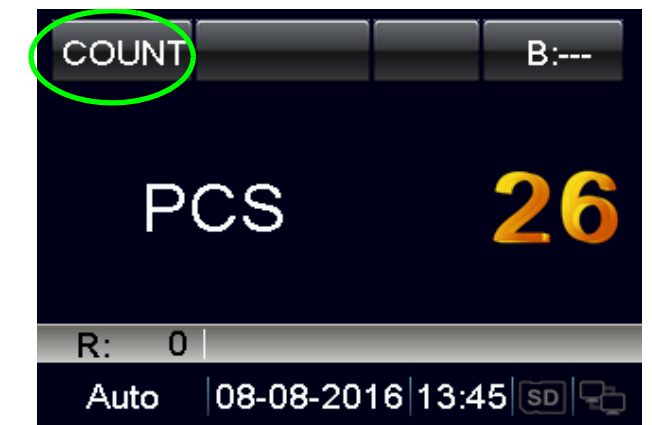

L'appareil compte le nombre de pièces, sans limitation de devise.

L'utilisateur peut activer / désactiver / ajuster le réglage de détection en paramétrant le mode COUNT (Comptage) dans le MENU.

#### **Remarque**

Pour d'autres réglages, veuillez consulter « [Paramétrage du mode](#page-21-0)  comptage [» on page](#page-21-0) 18.

#### <span id="page-15-0"></span>Comptage par lot

Comment compter un nombre prédéterminé de billets de banque :

• Appuyez sur **BATCH** (Lot) ou **+1/+10** pour sélectionner la valeur de lot de billets de banque par pièces ou par valeurs prédéfinies.

#### <span id="page-15-1"></span>Comptage de lot en entrant la valeur de lot désirée

**a)** Appuyez sur **BATCH**.

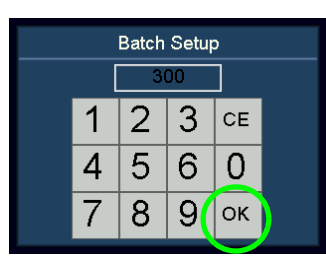

- **b)** Entrez la valeur de lot souhaitée à l'aide de l'écran tactile. La valeur de lot la plus grande peut être définie sur 999.
- **c)** Confirmez avec « OK » ou appuyez sur **START**.

Le valeur de lot prédéfinie s'affiche dans le coin supérieur droit de l'écran.

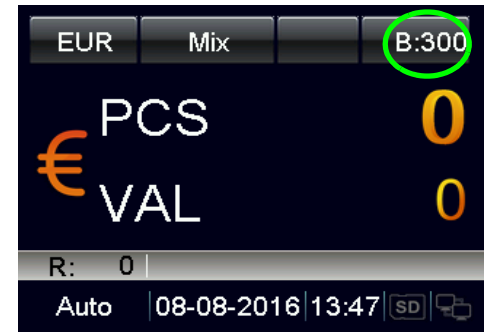

**d)** Augmentez la valeur de lot d'1 unité en appuyant sur **+1/+10**. Appuyez sur **+1/+10** et relâchez pour augmenter de 10.

Lors du comptage, la machine s'arrête lorsque les billets comptés atteignent la quantité de lot.

#### <span id="page-16-0"></span>Comptage de lot par valeurs prédéfinies

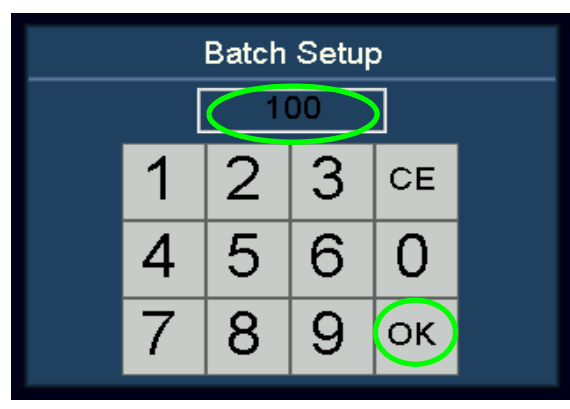

- **a)** Appuyez sur **BATCH**.
- **b)** Puis appuyez sur **BATCH** plusieurs fois. 100, 50, 20, 10,0 s'affichent à l'écran de manière séquentielle.
- **c)** Sélectionnez la valeur de lot prédéfinie de billets souhaitée. Appuyez sur « OK » ou **START** pour confirmer la valeur du lot et revenir au menu principal.

Si l'utilisateur ne réalise aucune opération pendant 10 secondes ou s'il introduit des billets de banque, le réglage de lot sera enregistré.

Lors du comptage, la machine s'arrête lorsque la valeur de lot prédéfinie est atteinte.

#### <span id="page-16-1"></span>Annulation de la Fonction de lot

- **a**) Lorsque « » est affiché, la valeur prédéfinie de lot est désactivée.
- **b)** Appuyez sur **BATCH** pour annuler la fonction de lot.

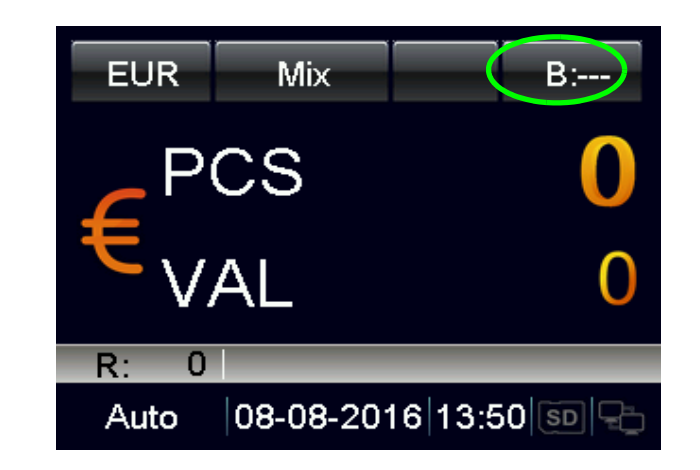

#### <span id="page-17-0"></span>Mode ADD (Addition)

En mode ADD, tous les résultats de comptage sont accumulés.

• Appuyez sur **ADD** pour activer/désactiver le mode on/off.

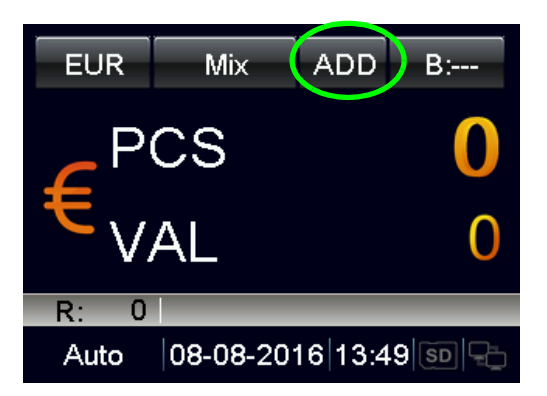

Lorsque le mode ADD est activé, « ADD » s'affiche sur la ligne supérieure de l'écran.

> **EUR** Mix  $B =$  $R:$  $\overline{0}$  $|\mathbf{08}\text{-}\mathbf{08}\text{-}2\mathbf{016}|13$ :49 $|\text{\textnormal{S}}\text{\textnormal{D}}|\text{\textnormal{C}}\text{\textnormal{F}}$ Auto

Lorsque le mode ADD est désactivé, « ADD » disparaît de l'écran.

#### <span id="page-17-1"></span>Modes de triage

Comment compter les billets de banque avec différentes fonctions de tri.

**a)** Appuyez sur **MODE** pour sélectionner le Mode de tri souhaité.

Les Modes de tri sélectionnés sont affichés de façon séquentielle à côté du code de devise sur la ligne supérieure de l'écran. Il s'agit des modes Mix, Single, Face, Orient, F&O et VER.

**b)** Pour les modes Face, Orient, F&O, et VER, l'utilisateur peut rapidement basculer entre single (S) ou mix (M) sur l'écran principal en maintenant le bouton **MODE** appuyé.

#### <span id="page-17-2"></span>Voyant rouge pour bac de rejet

- Voyant rouge clignotant : le bac de rejet contient un billet qui n'est pas supposé s'y trouver. Par exemple, des billets suspects, d'autres devises, etc.
- Voyant rouge : des billets normaux sont rejetés vers le bac de rejet dans le mode sélectionné.

#### <span id="page-18-0"></span>Définition des Modes de tri

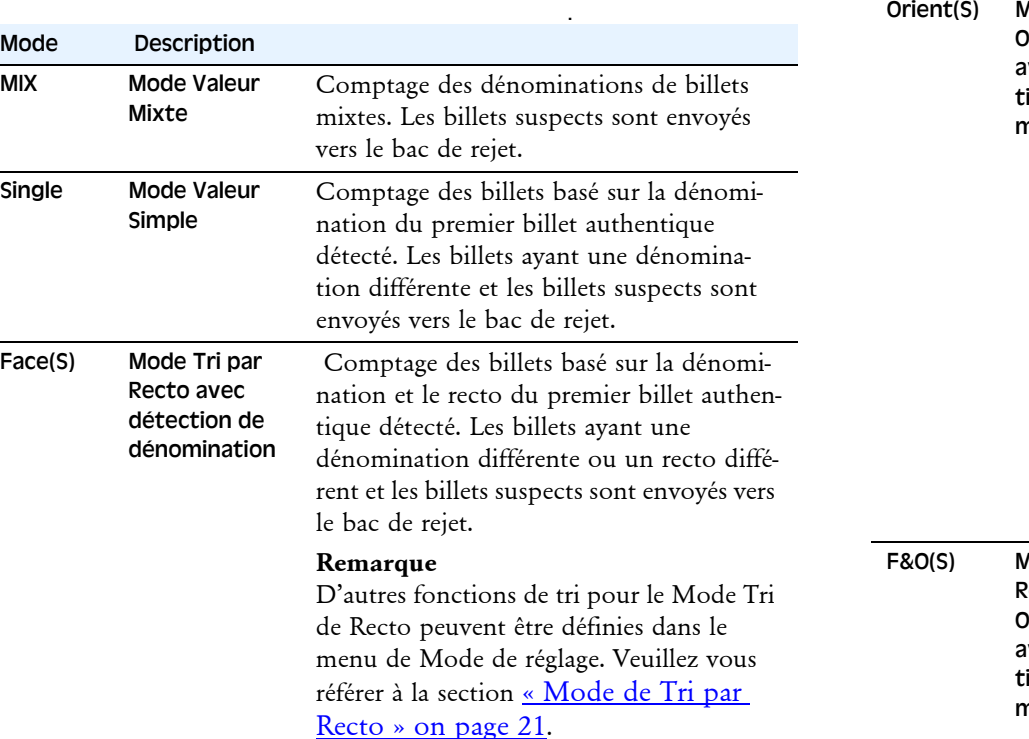

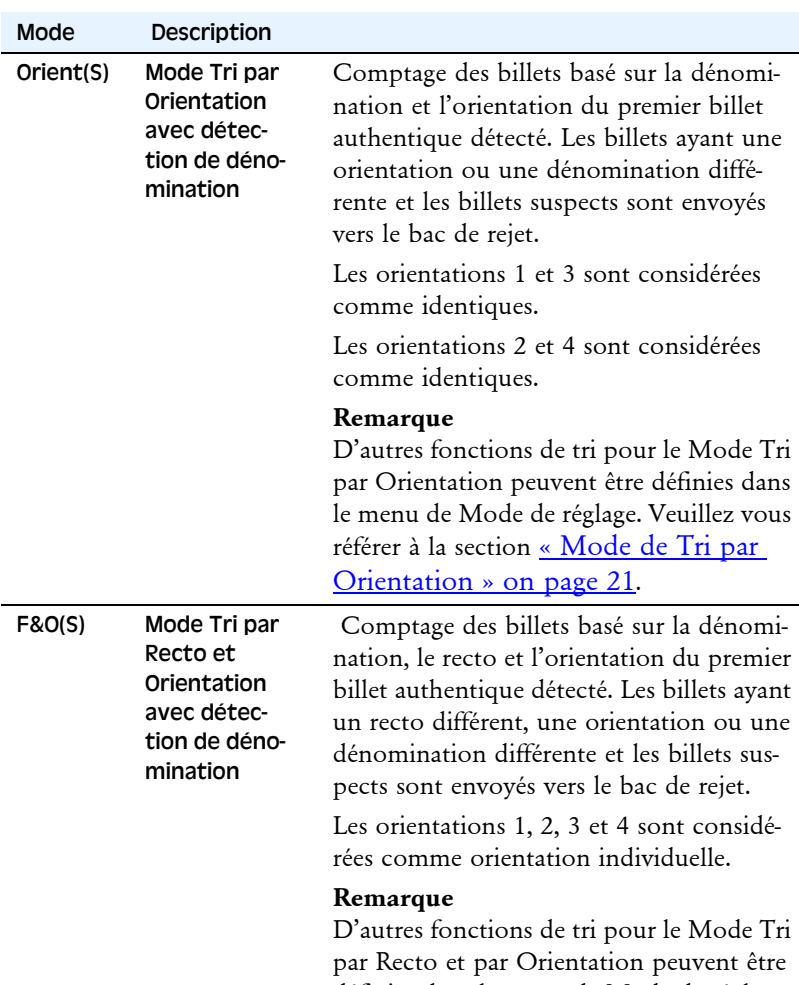

définies dans le menu de Mode de réglage. Veuillez vous référer à la section [« Mode](#page-25-1)  [de Tri par Version » on page 22](#page-25-1).

eri

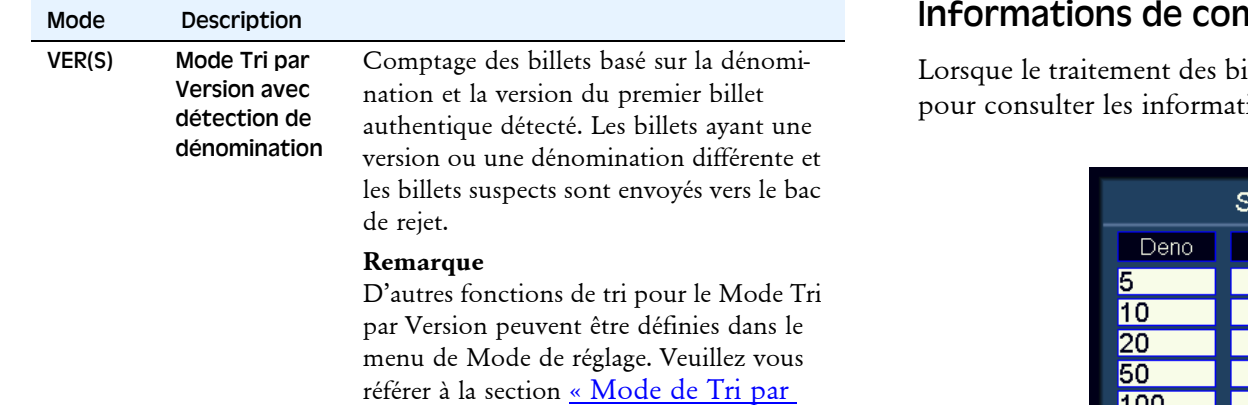

[Orientation » on page 21](#page-24-2)

#### <span id="page-19-0"></span>nptage

illets est terminé, appuyez sur **DISPLAY** ions détaillées des billets acceptés.

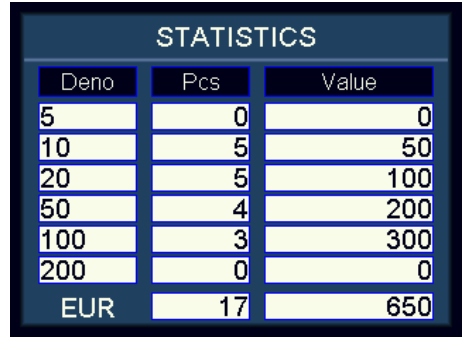

#### <span id="page-19-1"></span>Cause du rejet

Appuyez sur **CUR** ou **MODE** pour afficher la cause du rejet. Si la machine rejette beaucoup de billets, l'utilisateur peut afficher la cause du rejet en appuyant sur **DISPLAY**.

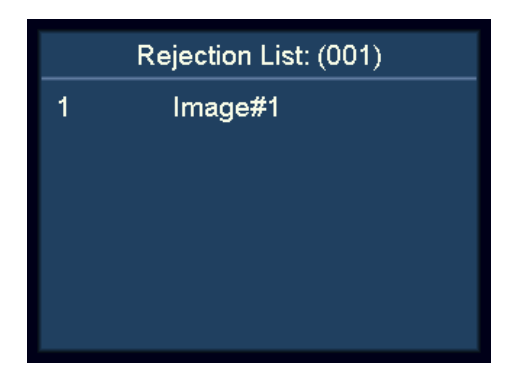

#### <span id="page-20-0"></span>Fonction d'impression

#### <span id="page-20-1"></span>Impression du résultat de comptage à l'aide d'une imprimante externe

- **a)** Branchez le câble d'impression fourni à l'arrière de la machine.
- **b)** Connectez l'imprimante au port RS232 avec câble d'imprimante. Allumez l'imprimante.
- **c)** Assurez-vous que la bonne vitesse de transmission est réglée dans **Print Setting** (Paramétrage d'impression), **System Option** (Options du système).
- **d)** Assurez-vous que la bonne largeur de papier est réglée dans **Print Paper** (Papier d'impression), **System Option**.
- **e)** Après le comptage, appuyez sur **PRINT** pour imprimer.
- **f)** L'imprimé liste le titre d'impression, le code de devise,

le temps de transaction, la quantité de chaque dénomination, le sous-total, la quantité totale et la valeur totale.

#### **Remarque**

Pour imprimer le numéro de série, veuillez vous référer à la section « Reconnaissance du numéro de série ».

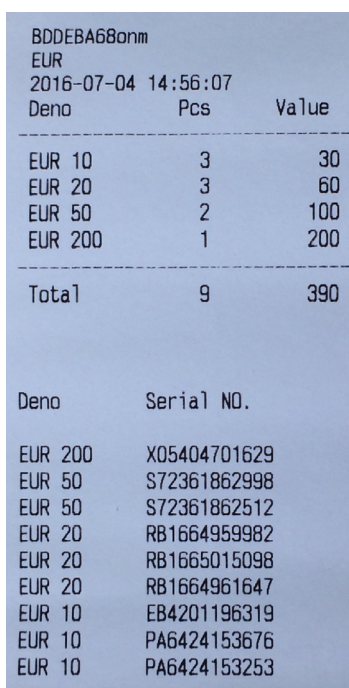

#### <span id="page-20-2"></span>Configuration de la compteuse SC 8220

#### <span id="page-20-3"></span>Vérification et ajustement des paramètres de base

- **a)** Entrez dans le Menu utilisateur
	- Appuyez sur l'interrupteur d'alimentation. Après un démarrage rapide et un autotest, la machine entre dans le menu principal.
	- Appuyez sur **MENU** et la machine entre dans le **User Menu** (Menu utilisateur).

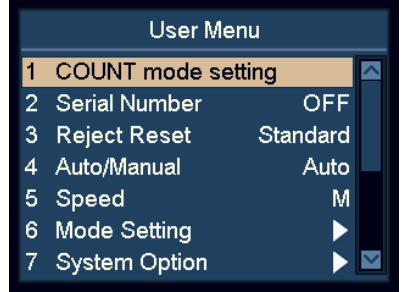

- **b)** Affichez en surbrillance et sélectionnez un élément à l'aide des touches de navigation.
	- Dans le Menu utilisateur, les boutons **ADD** et **DISPLAY** deviennent des touches de navigation.
	- Appuyez sur **ADD** pour haut et **DISPLAY** pour bas
- **c)** Appuyez sur **START** pour confirmer la sélection.
- **d)** Appuyez sur **MENU** pour quitter le Menu utilisateur et revenir au menu principal.

#### <span id="page-21-0"></span>Paramétrage du mode comptage

**a)** Faites apparaître l'élément « 1 COUNT mode setting » en surbrillance.

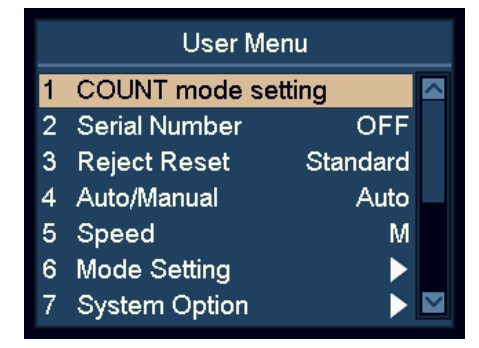

- **b)** Appuyez sur **START** pour confirmer la sélection.
- **c)** Sélectionnez le paramètre de sensibilité de détection souhaité à l'aide des touches de navigation et appuyez sur **START** pour confirmer.

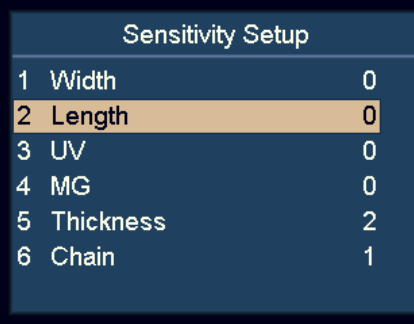

- **d)** Appuyez sur **DISPLAY** pour réduire la valeur du capteur et **ADD** pour augmenter la valeur.
- **e)** Appuyez sur **START** pour enregistrer les modifications.

#### **Remarque**

0 signifie que la détection est désactivée. 8 correspond à la valeur de sensibilité la plus élevée.

Pour écarter certains billets, veuillez ajuster en partant d'une valeur de sensibilité plus élevée, de 6 à 8.

Le paramétrage d'épaisseur sert à obtenir une sensibilité de détection double.

Le paramétrage de chaîne sert à la détection de chaîne. Il est recommandé de le définir sur 1, ce qui signifie activé.

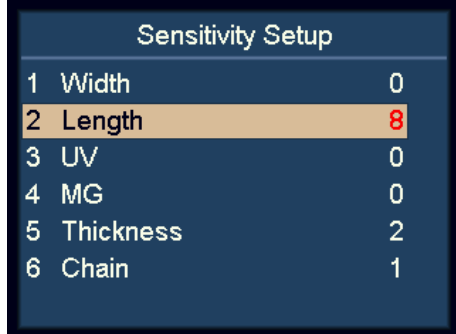

#### <span id="page-22-0"></span>Reconnaissance du numéro de série

- **a)** Faites apparaître l'élément « 2 Serial Number » en surbrillance.
- **b)** Appuyez sur **START** pour confirmer.

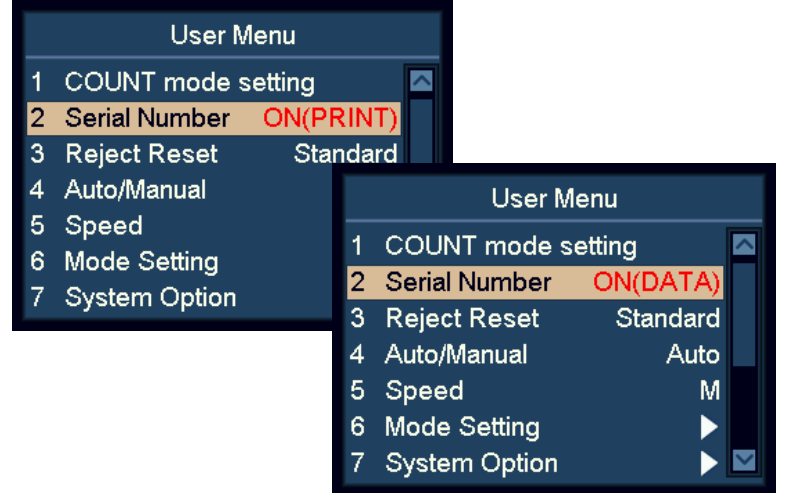

- **c)** Activez ou désactivez la fonction de reconnaissance de numéro de série à l'aide des touches de navigation.
	- OFF numéro de série désactivé
	- ON(DATA) données de numéro de série activées
	- ON(PRINT) données de numéro de série et impression activées
- **d)** Appuyez sur **START** pour enregistrer les modifications.

#### **Remarque**

L'utilisateur peut introduire des billets de banque, quelle que soit leur orientation, à condition que la fonction de numéro de série soit supportée pour la devise spécifique.

#### <span id="page-22-1"></span>Réinitialiser Rejets

- **a)** Faites apparaître l'élément « 3 Reject Reset » en surbrillance.
- **b)** Appuyez sur **START** pour confirmer la sélection.
- **c)** Utilisez les touches de navigation pour passer du mode **Auto** au mode **Standard**.
- **d)** Appuyez sur **START** pour enregistrer les modifications.

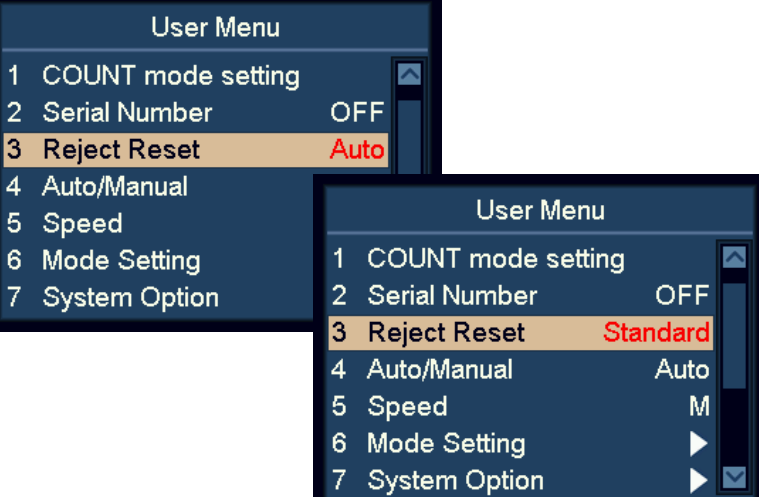

Avec « Auto » activé, la machine efface le nombre de rejets automatiquement, dès que les billets de banque sont retirés du bac de rejet, même lorsque la machine est en train de réaliser l'opération de comptage.

Lorsque « Standard » est activé, la machine efface le nombre de rejets lorsque vous appuyez sur **C**.

#### <span id="page-23-0"></span>Mode de démarrage du comptage Automatique / Manuel

- **a)** Faites apparaître l'élément « 4 Auto/Manual » en surbrillance.
- **b)** Appuyez sur **START** pour confirmer.
- **c)** Choisissez le Mode de démarrage du comptage Automatique ou Manuel.
- **d)** Appuyez sur **START** pour enregistrer la configuration.

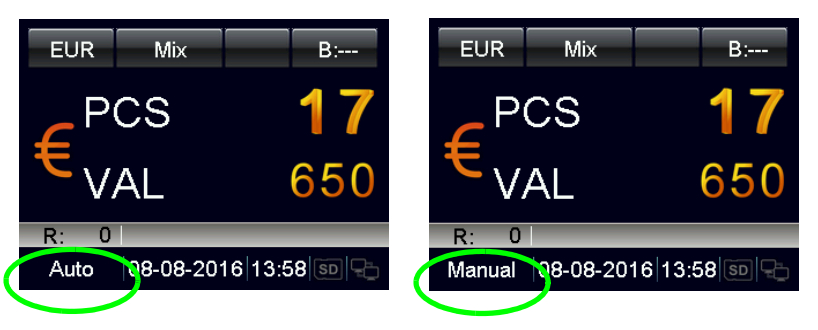

- Avec « Auto » activé, la machine commence à compter dès que les billets de banque sont détectés sur la trémie.
- Avec « Manual » activé, la machine comment à compter lorsque vous appuyez sur **START**.

#### **Remarque**

Le Mode de Démarrage peut également être sélectionné par une pression longue sur **START**.

#### <span id="page-23-1"></span>Vitesse de comptage

- **a)** Faites apparaître l'élément « Speed » en surbrillance.
- **b)** Appuyez sur **START** pour confirmer.
- **c)** Utilisez les touches de navigation pour sélectionner la vitesse de comptage souhaitée.
	- **L** : 800 billets/minute
	- **M** : 900 billets/minute
	- **H** : 1100 billets/minute

#### **Remarque**

Dans le mode détection de contrefaçon, la vitesse élevée est interdite.

#### <span id="page-24-0"></span>Paramétrage du mode de tri

- **a)** Faites apparaître l'élément « Mode Setting » en surbrillance.
- **b)** Appuyez sur **START** pour confirmer.

#### <span id="page-24-1"></span>Mode de Tri par Recto

- **a)** Faites apparaître l'élément « 1 Face Mode » en surbrillance.
- **b)** Appuyez sur **START** pour confirmer.
- **c)** Sélectionnez le mode de **Tri par Verso** en utilisant les touches de navigation et appuyez sur **START** pour confirmer.

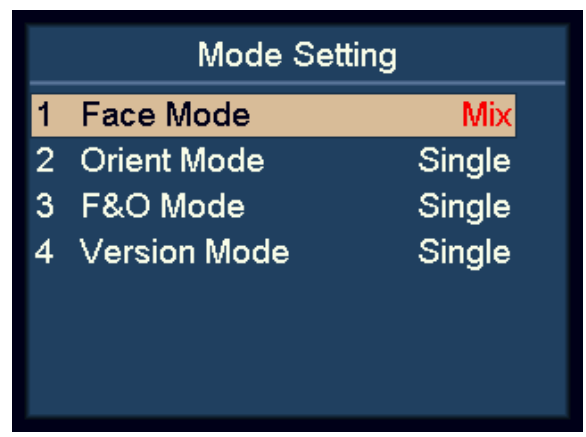

#### – **Face(M) Mix** :

Tri par Recto de dénominations mixtes.

– **Face(S) Single** :

Tri par Recto avec détection de dénomination.

#### **Remarque**

Le paramétrage par défaut est Single

#### <span id="page-24-2"></span>Mode de Tri par Orientation

- **a)** Faites apparaître l'élément « 2 Orient Mode » en surbrillance.
- **b)** Appuyez sur **START** pour confirmer.
- **c)** Sélectionnez le mode de Tri par Orientation en utilisant les touches de navigation et appuyez sur **START** pour confirmer.

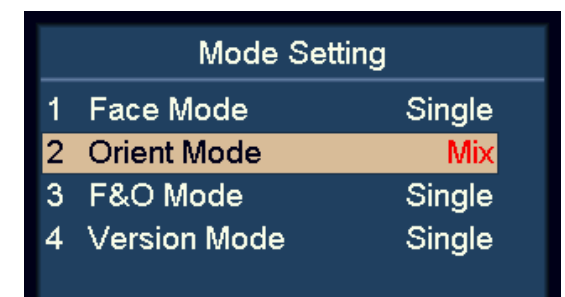

– **Orient(M) Mix** :

Tri par Orientation de dénominations mixtes.

– **Orient(S) Single** :

Tri par Orientation avec détection de dénomination.

#### **Remarque**

Le paramétrage par défaut est Single

#### <span id="page-25-0"></span>Mode de Tri par Recto et Orientation

- **a)** Faites apparaître l'élément « 3 F&O Mode » en surbrillance.
- **b)** Appuyez sur **START** pour confirmer.
- **c)** Sélectionnez le mode de Tri par Recto et Orientation en utilisant les touches de navigation et appuyez sur **START** pour confirmer.

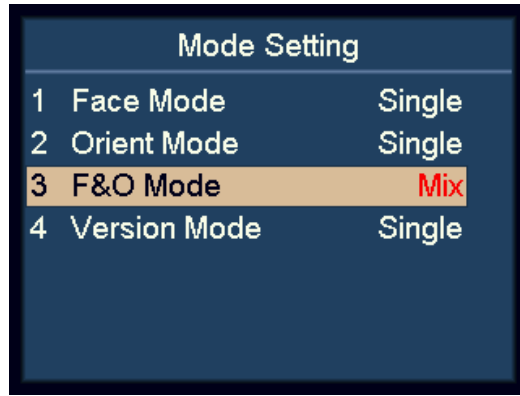

#### $-$  **F&O(M)** Mix :

Tri par Recto et Tri par Orientation de dénominations mixtes.

– **F&O(S) Single** :

Tri par Recto et Tri par Orientation avec détection de dénominations.

#### **Remarque**

Le paramétrage par défaut est Single

#### <span id="page-25-1"></span>Mode de Tri par Version

- **a)** Faites apparaître l'élément « 4 Version Mode » en surbrillance.
- **b)** Appuyez sur **START** pour confirmer.
- **c)** Sélectionnez le mode de Tri par Version en utilisant les touches de navigation et appuyez sur **START** pour confirmer.

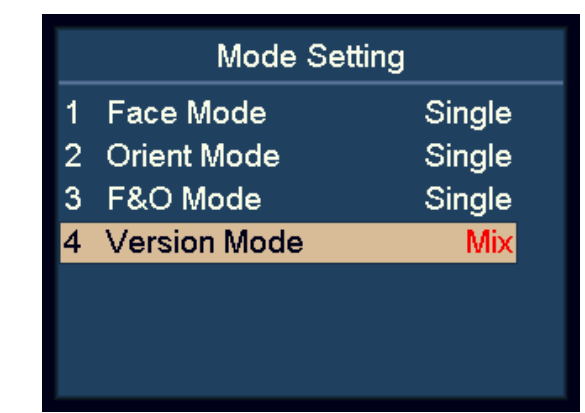

– **VER(M) Mix** :

Tri par Version de dénominations mixtes.

- **VER(S) Single** :
- Tri par Version avec détection de dénomination.

#### **Remarque**

Le paramétrage par défaut est Single

#### <span id="page-26-0"></span>Affichage des informations sur la version de la machine

- **a)** Faites apparaître l'élément « 8 Version » en surbrillance.
- **b)** Appuyez sur **START** pour confirmer.

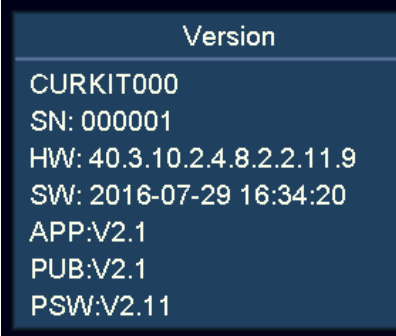

- CURKIT000 Numéro de kit devise
- SN:000001 Numéro de série
- HW:40.3.10.2.4.8.2.2.11.9 Version hardware
- SW:2016007-05 16:41:34 Heure de compilation du logiciel

#### <span id="page-26-1"></span>Paramétrage de l'import

- **a)** Insérez une carte SD dans la fente prévue à cet effet. La carte SD doit avoir setting.txt créé depuis le Paramétrage d'export.
- **b**) Faites apparaître l'élément « 10 Setting Import » en surbrillance.
- **c)** Appuyez sur **START** pour confirmer.
- **d)** Les paramètres utilisateur seront chargés dans la machine. Après cela, veuille suivre les instructions à l'écran pour redémarrer la machine.

#### <span id="page-26-2"></span>Paramétrage de l'export

- **a)** Insérez une carte SD dans la fente prévue à cet effet.
- **b)** Faites apparaître l'élément « 11 Setting Export » en surbrillance.
- **c)** Appuyez sur **START** pour confirmer.
- **d)** Les paramètres utilisateur seront enregistrés dans la carte SD comme setting.txt.

#### <span id="page-27-0"></span>Paramétrage réseau

- **a)** Faites apparaître l'élément « 12 Network Setting » en surbrillance.
- **b)** Appuyez sur **START** pour confirmer.

**Network Setting** Client IP:192 168 11 249 Server IP:192.168.11.186 Netmask: 255.255.255.0 Gateway: 192.168.11.1 Client Port:11111 Server Port:55555 MAC:40.AA.00.00.45.72

**c)** Sélectionnez l'élément désiré en utilisant les touches de navigation et appuyez sur **START** pour confirmer.

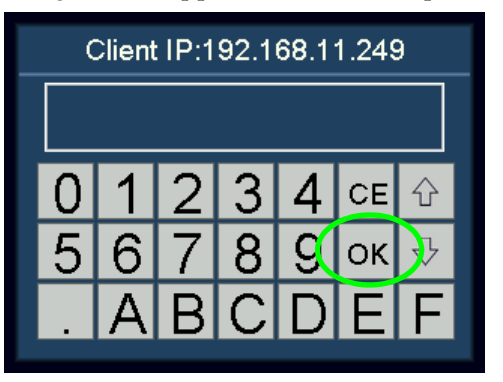

- **d)** Entrez la valeur souhaitée à l'aide de l'écran tactile.
- **e)** Appuyez sur **START** ou **OK** pour enregistrer.
- **f)** Redémarrez la machine.

#### <span id="page-27-1"></span>Paramétrage de base de la machine

- **a)** Faites apparaître l'élément « 7 System Option » en surbrillance.
- **b)** Appuyez sur **START** pour confirmer.

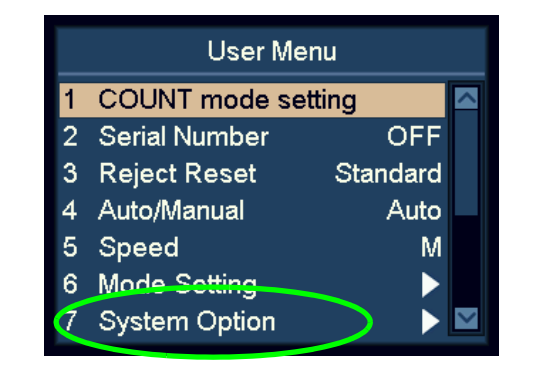

#### <span id="page-27-2"></span>Paramétrage de capacité du bac de rejet

- **a)** Faites apparaître l'élément « 1 R-P Capacity » en surbrillance.
- **b)** Appuyez sur **START** pour confirmer.
- **c)** Sélectionnez la capacité de bac de rejet désirée en utilisant les touches de navigation. 50, 40, 30, et 20 sont disponibles.

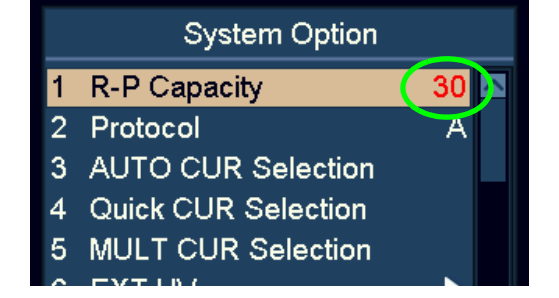

**d)** Appuyez sur **START** pour enregistrer les modifications.

#### <span id="page-28-0"></span>Protocole

- **a)** Faites apparaître l'élément « 2 Protocol » en surbrillance.
- **b)** Appuyez sur **START** pour confirmer.

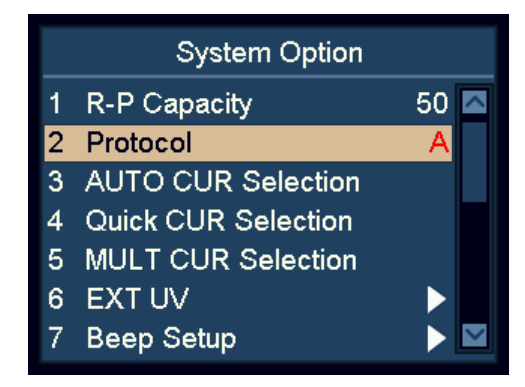

**c)** L'utilisateur peut choisir le protocole SCAN COIN (A) ou le protocole spécifique au logiciel SC 8220 CashNetwork (B) en utilisant les touches de navigation.

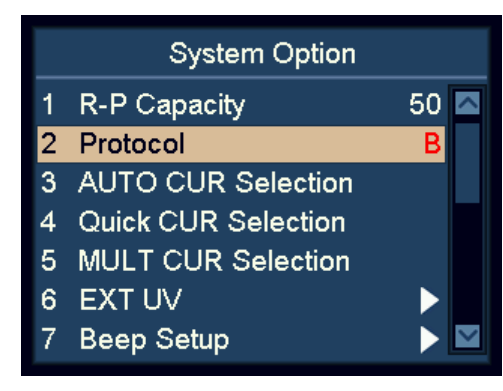

**d)** Appuyez sur **START** pour enregistrer.

#### <span id="page-28-1"></span>Sélection de devise par reconnaissance automatique

- **a)** Faites apparaître l'élément « 3 AUTO CUR Selection » en surbrillance.
- **b)** Appuyez sur **START** pour confirmer.
- **c)** Utilisez **ADD** et **DISPLAY** pour faire apparaître en surbrillance la devise souhaitée.
- **d)** Appuyez sur **START** pour confirmer.
- **e)** Utilisez les touches de navigation pour changer entre ON et OFF.

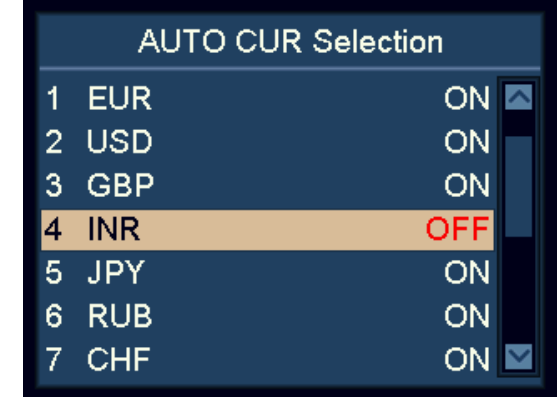

**f)** Appuyez sur **START** pour enregistrer les modifications.

#### **Remarque**

L'utilisateur peut sélectionner un maximum de 10 devises pour le mode AUTO.

#### **Remarque**

Si deux devises ont des billets de banque qui se ressemblent, il est recommandé de désactiver l'une des deux en mode AUTO.

#### <span id="page-29-0"></span>Sélection de devise rapide

- **a)** Faites apparaître l'élément « 4 Quick CUR Selection » en surbrillance.
- **b)** Appuyez sur **START** pour confirmer.
- **c)** Utilisez **ADD** et **DISPLAY** pour faire apparaître en surbrillance la devise.
- **d)** Appuyez sur **START** pour confirmer.
- **e)** Utilisez les touches de navigation pour basculer entre ON et OFF.

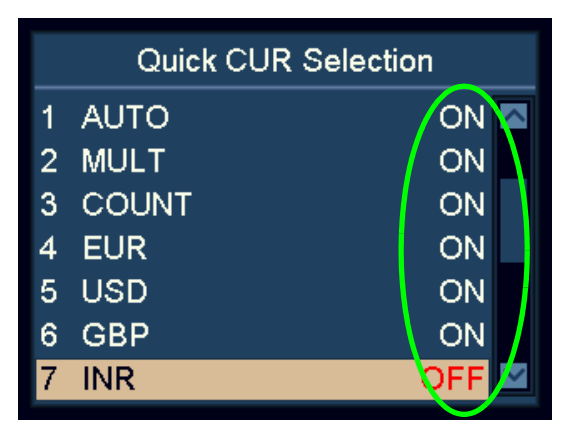

**f)** Appuyez sur **START** pour confirmer.

#### **Remarque**

Cette fonction est très utile si l'utilisateur souhaite réduire le nombre de devises sur le cycle en appuyant sur **CUR**.

#### <span id="page-29-1"></span>Configuration Multidevises

- **a)** Faites apparaître l'élément « 5 MULT CUR Selection » en surbrillance.
- **b)** Appuyez sur **START** pour confirmer.
- **c)** Utilisez **ADD** et **DISPLAY** pour faire apparaître en surbrillance la devise souhaitée.
- **d)** Appuyez sur **START** pour confirmer.
- **e)** Utilisez les touches de navigation pour basculer entre ON et OFF.

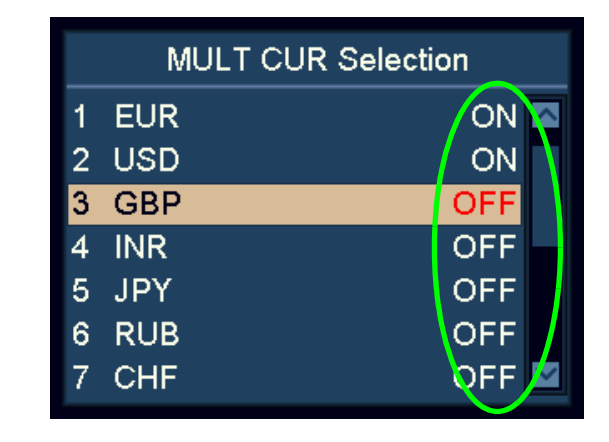

**f)** Appuyez sur **START** pour confirmer.

#### **Remarque**

En mode multi-devises, l'utilisateur peut configurer un maximum de 3 devises.

#### **Remarque**

Si deux devises ont des billets de banque qui se ressemblent, désactivez l'une des deux en mode MULT.

#### <span id="page-30-0"></span>Paramétrage de l'UV externe

L'UV externe peut être activé en appuyant sur le commutateur UV dédié ou peut être activé automatiquement lorsqu'un billet est rejeté.

- **a)** Faites apparaître l'élément « 6 EXT UV » en surbrillance.
- **b)** Appuyez sur **START** pour confirmer.

#### Mode UV manuel et automatique

- **a)** Faites apparaître l'élément « 1 EXT UV Mode » en surbrillance.
- **b)** Appuyez sur **START** pour confirmer.
- **c)** Utilisez les touches de navigation pour passer du Mode UV manuel au Mode UV automatique.

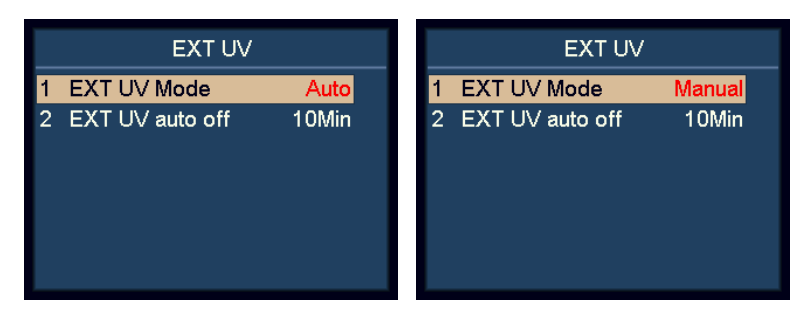

- **d)** Appuyez sur **START** pour confirmer.
	- Avec « Auto » sélectionné, l'UV externe est émis automatiquement lorsqu'un billet est rejeté.
	- Avec « Manuel » sélectionné, l'UV externe est émis en appuyant sur le commutateur UV dédié sur la partie inférieure gauche de la machine.

#### Heure d'arrêt automatique de l'UV externe

- **a)** Faites apparaître l'élément « 2 EXT UV auto off » en surbrillance.
- **b)** Appuyez sur **START** pour confirmer.

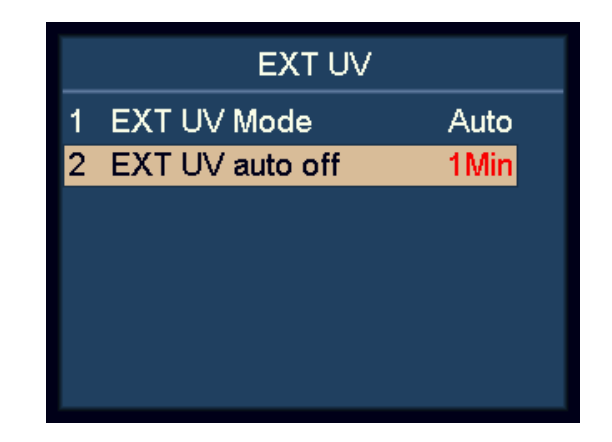

**c)** Utilisez les touches de navigation pour régler l'heure d'arrêt automatique.

# $\overline{10}$ SC 8220 – Manuel d'utilisation – 5004174-103 Rev. 05  $\circ$ 5004174-103 Rev.  $\mathbf{I}$ - Manuel d'utilisation 8220  $\overline{S}$

#### <span id="page-31-0"></span>Paramétrage du son

**a)** Faites apparaître l'élément « 7 Beep Setup » en surbrillance.

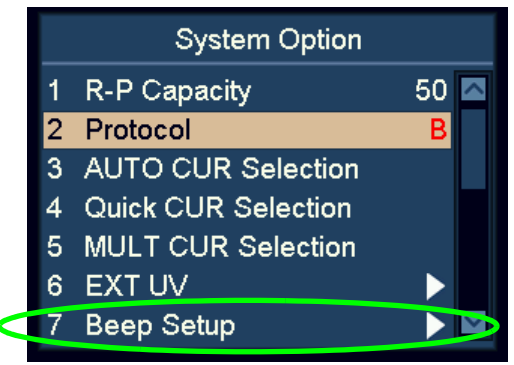

**b)** Appuyez sur **START** pour confirmer.

#### Paramétrage d'activation/désactivation de signal sonore

- **a)** Faites apparaître l'élément « 1 Key Beep » en surbrillance.
- **b)** Appuyez sur **START** pour confirmer.
- **c)** Utilisez les touches de navigation pour basculer entre Key Beep **Normal** (signal sonore normal) et **Mute** (silencieux).
- **d)** Appuyez sur **START** pour confirmer.

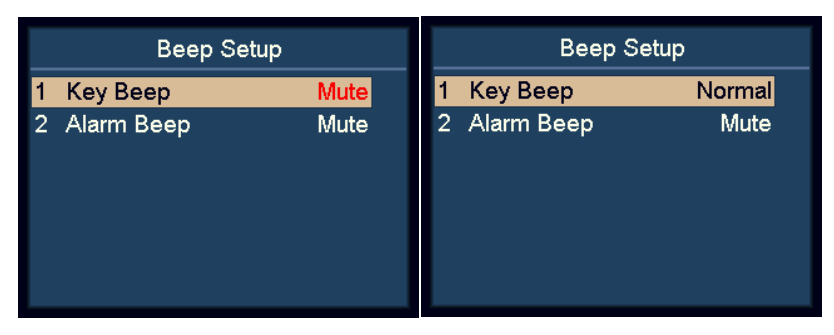

#### Paramétrage de désactivation d'alarme

- **a)** Faites apparaître l'élément « 2 Alarm Beep » en surbrillance.
- **b)** Appuyez sur **START** pour confirmer.
- **c)** Utilisez les touches de navigation pour basculer entre Alarm Beep **Normal** (alarme sonore normal) et **Mute** (silencieux).

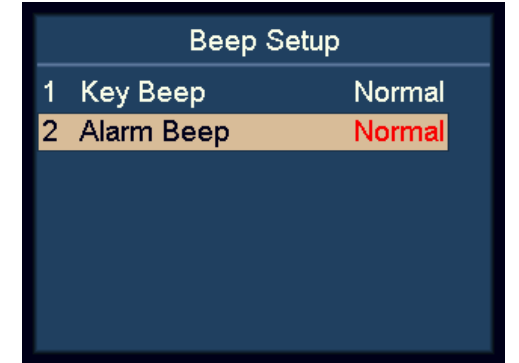

**d)** Appuyez sur **START** pour confirmer.

Lorsque l'alarme sonore est activée, la machine émet un bip sonore lorsque des billets sont rejetés après le comptage.

## SC 8220 – Manuel d'utilisation – 5004174-103 Rev. 05  $\circ$ Rev. 5004174-103 T Manuel d'utilisation  $\mathbf{I}$ 8220 ပ္တ

 $\overline{10}$ 

#### <span id="page-32-0"></span>Configurer l'heure et la date

**a)** Faites apparaître l'élément « 8 Date & Time » en surbrillance.

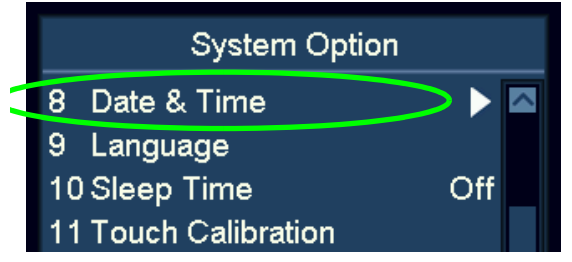

**b)** Appuyez sur **START** pour confirmer.

#### Modification des paramètres de format de la date.

- **a)** Faites apparaître l'élément « 1 Date Format » en surbrillance.
- **b)** Appuyez sur **START** pour confirmer.
- **c)** Utilisez les touches de navigation pour basculer entre les formats de date.

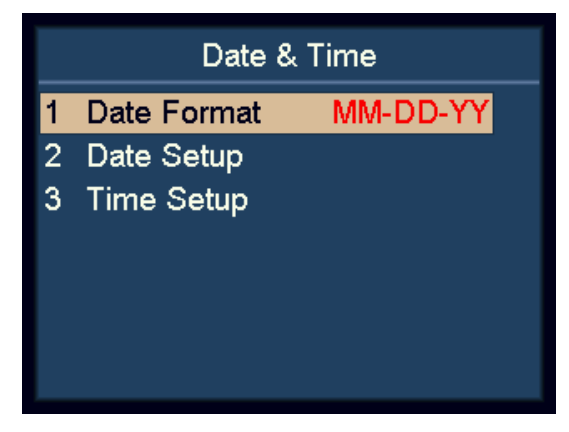

**d)** Appuyez sur **START** pour confirmer.

#### Modification des paramètres de date et d'heure

- **a)** Faites apparaître les éléments « 2 Date Setup » ou « 3 Time Setup » en surbrillance.
- **b)** Appuyez sur **START** pour confirmer.
- **c)** Utilisez les touches de navigation pour faire apparaître en surbrillance la valeur désirée à modifier.

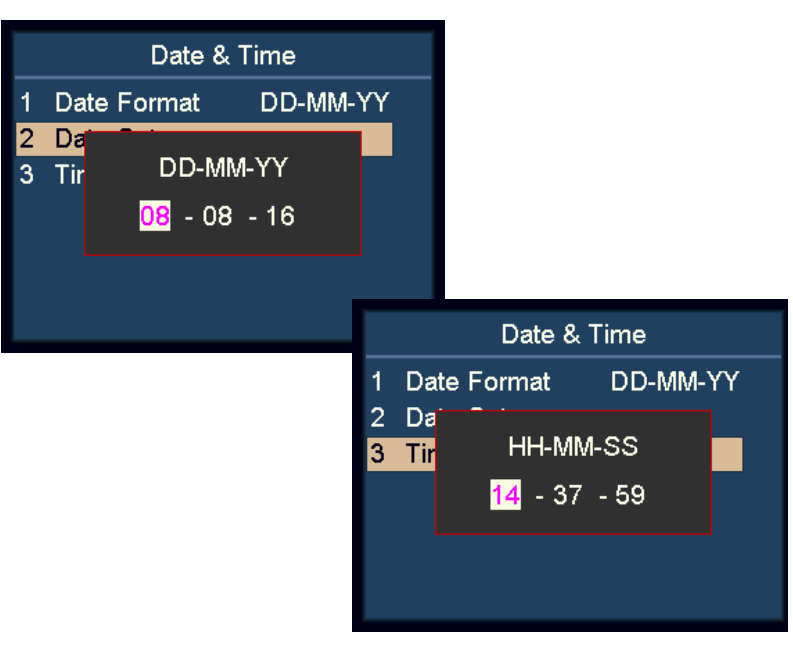

- **d)** Appuyez sur **START** pour confirmer la valeur à modifier. La couleur de la valeur sélectionnée passera du noir au violet.
- **e)** Utilisez les touches de navigation pour modifier la valeur.
- **f)** Appuyez sur **START** pour confirmer.
- **g)** Appuyez sur **MENU** pour quitter.

#### <span id="page-33-0"></span>Changement de la langue d'interface utilisateur

**a)** Faites apparaître l'élément « 9 Language » en surbrillance.

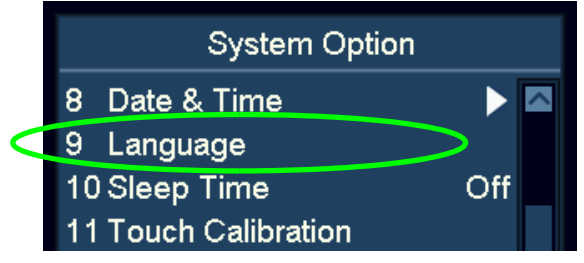

**b)** Appuyez sur **START** pour confirmer.

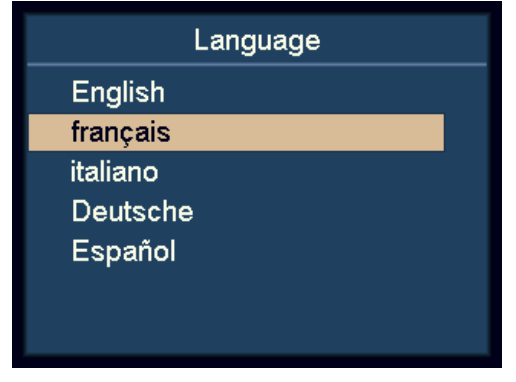

- **c)** Utilisez les touches de navigation pour sélectionner la langue.
- **d)** Appuyez sur **START** pour confirmer.
- **e)** Après avoir terminé la configuration, appuyez sur **MENU** pour quitter ce menu.

#### <span id="page-33-1"></span>Activation du Mode Veille

- **a)** Faites apparaître l'élément « 10 Sleep Time » en surbrillance.
- **b)** Appuyez sur **START** pour confirmer.

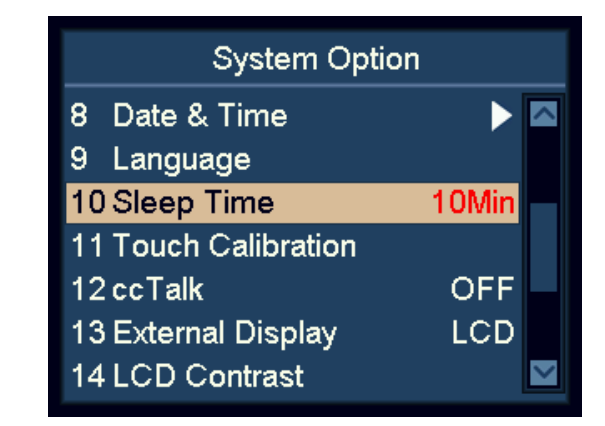

**c)** Utilisez les touches de navigation pour définir la durée de veille et appuyez sur START pour confirmer.

#### **Remarque**

En mode veille, l'écran est désactivé et seul le voyant bleu clignote à un intervalle de quelques secondes en rappel. La machine peut être activée en appuyant sur une touche ou en introduisant un billet de banque.

#### <span id="page-34-0"></span>Calibrage de l'écran tactile

**a)** Faites apparaître l'élément « 11 Touch Calibration » en surbrillance.

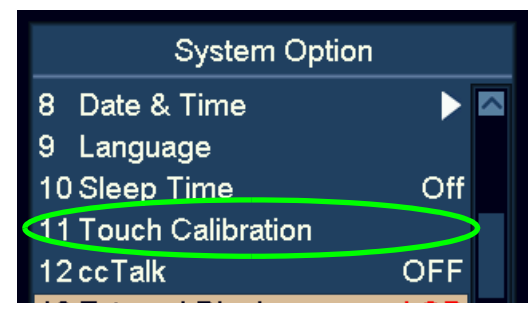

**b)** Appuyez sur **START** pour confirmer.

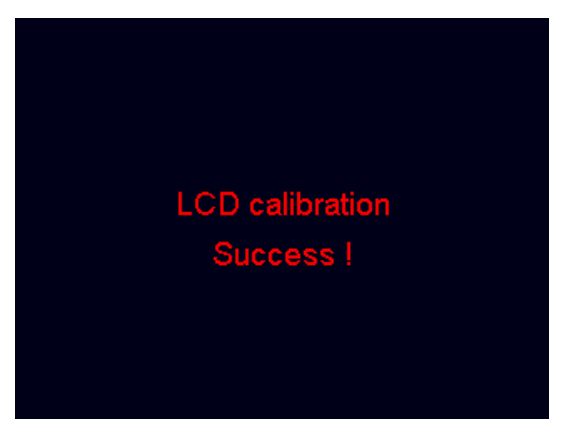

**c)** Suivez les instructions à l'écran pour toucher le point rouge avec le doigt.

#### <span id="page-34-1"></span>Activation/désactivation ccTalk

Activer/désactiver le protocole ccTalk du logiciel PC utilisant le protocole ccTalk en connectant le port série.

- **a)** Faites apparaître l'élément « 12 cc Talk » en surbrillance.
- **b)** Appuyez sur **START** pour confirmer.

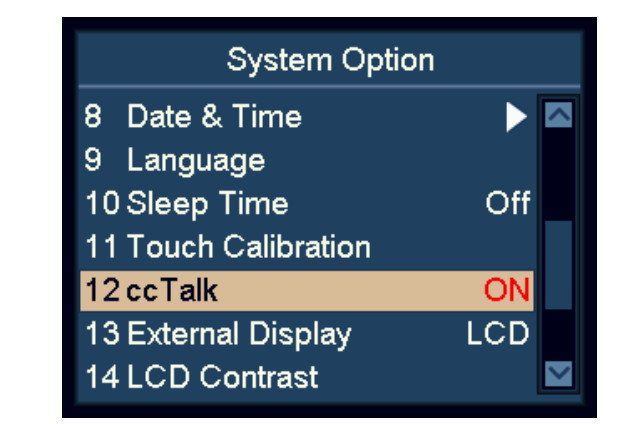

- **c)** Utilisez les touches de navigation pour basculer entre ON (activer) et OFF (désactiver).
- **d)** Appuyez sur **START** pour confirmer.

#### <span id="page-35-0"></span>Commutation entre LED externe et écran LCD

- **a)** Faites apparaître l'élément « 13 External Display » en surbrillance.
- **b)** Appuyez sur **START** pour confirmer.

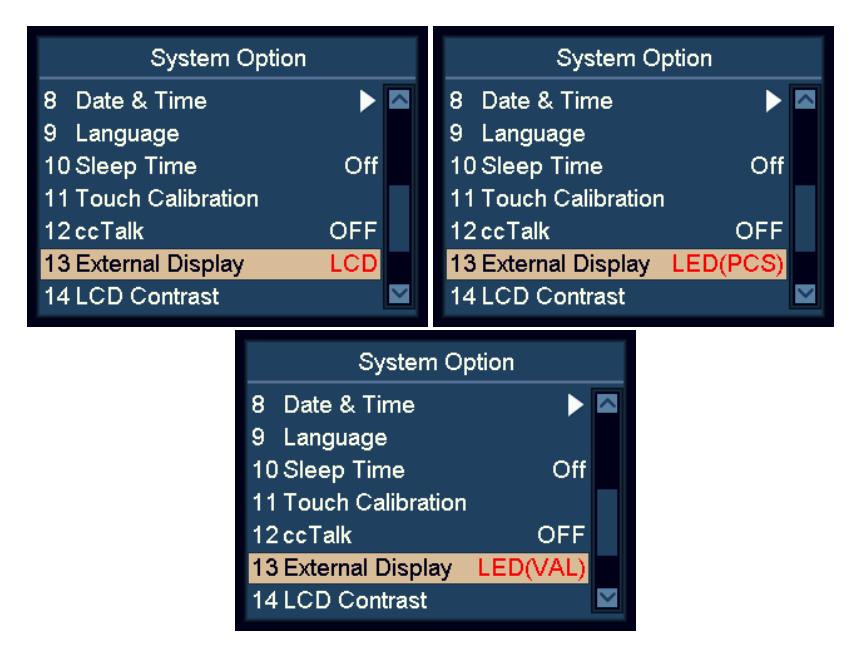

- **c)** Utilisez les touches de navigation pour basculer entre LCD, LED(VAL) et LED(PCS).
- **d)** Appuyez sur **START** pour enregistrer les modifications.

#### <span id="page-35-1"></span>Paramétrage du contraste de l'écran

- **a)** Faites apparaître l'élément « 14 LCD Contrast » en surbrillance.
- **b)** Appuyez sur **START** pour confirmer.

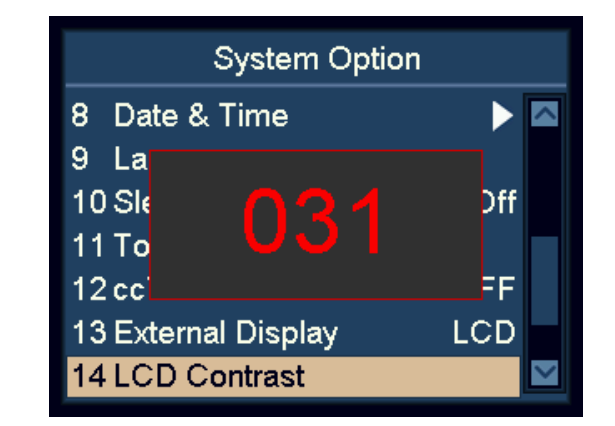

- **c)** Modifiez le contraste de l'écran en utilisant les touches de navigation.
	- Appuyez sur **ADD** pour augmenter.
	- Appuyez sur **DISPLAY** pour diminuer.
- **d)** Appuyez sur **START** pour enregistrer les modifications.

#### <span id="page-36-0"></span>Paramétrage du rétroéclairage de l'écran

- **a)** Faites apparaître l'élément « 15 LCD Backlight » en surbrillance.
- **b)** Appuyez sur **START** pour confirmer.

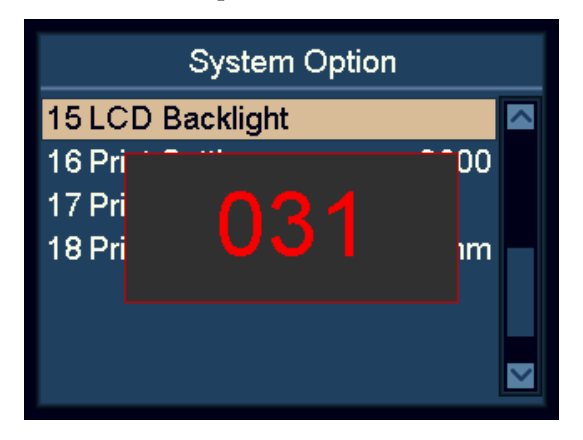

- **c)** Modifiez le contraste de l'écran en utilisant les touches de navigation.
	- Appuyez sur **ADD** pour augmenter.
	- Appuyez sur **DISPLAY** pour diminuer.
- **d)** Appuyez sur **START** pour enregistrer les modifications.

#### <span id="page-36-1"></span>Paramétrage de l'impression

#### Configuration de la vitesse de transmission

- **a)** Faites apparaître l'élément « 16 Print Setting » en surbrillance.
- **b)** Appuyez sur **START** pour confirmer.
- **c)** Utilisez les touches de navigation pour sélectionner la vitesse de transmission souhaitée de l'imprimante connectée.

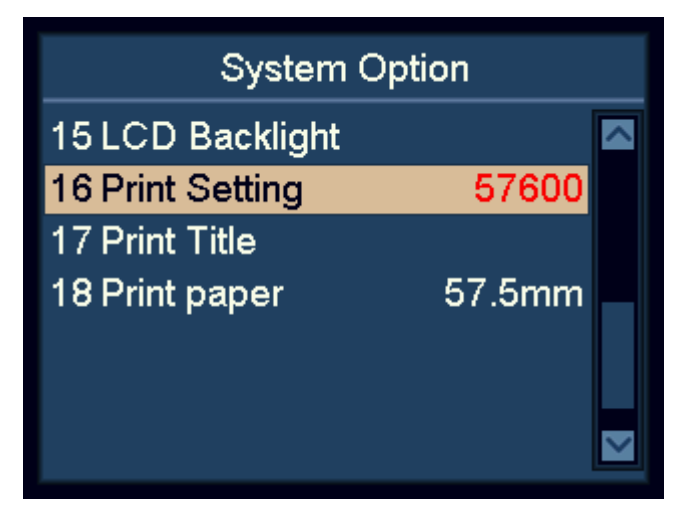

- 9600 : 9 600 bps
- 19200 : 19 200 bps
- 28800 : 28 800 bps
- 38400 : 38 400 bps
- 57600 : 57 600 bps
- 115200 : 115 200 bps
- **d)** Appuyez sur **START** pour enregistrer les modifications.
- **e)** Appuyez sur **MENU** pour quitter.

#### Paramétrage du titre imprimé

- **a)** Faites apparaître l'élément « 17 Print Title » en surbrillance.
- **b)** Appuyez sur **START** pour confirmer. Le titre imprimé actuel est affiché.
- **c)** Appuyez sur **START** encore une fois pour entrer dans l'interface de saisie.
- **d)** Après avoir saisi le titre imprimé, appuyez sur **START** ou **OK**. Patientez quelques secondes et le titre imprimé est enregistré.

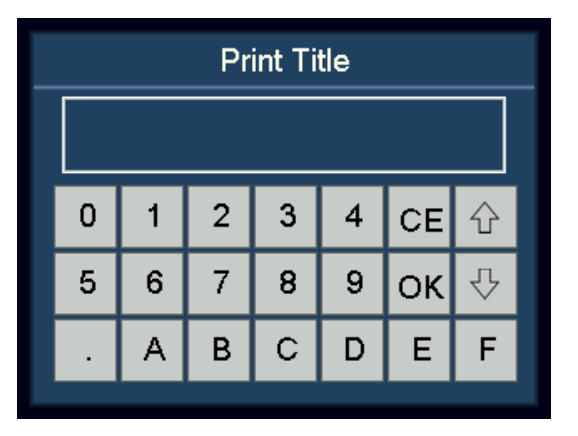

**e)** Appuyez sur **MENU** pour quitter.

#### **Remarque**

Les majuscules et minuscules peuvent être activées en appuyant sur **PRINT**.

#### Paramétrage du papier d'impression

- **a)** Faites apparaître l'élément « 18 Print paper » en surbrillance.
- **b)** Appuyez sur **START** pour confirmer.

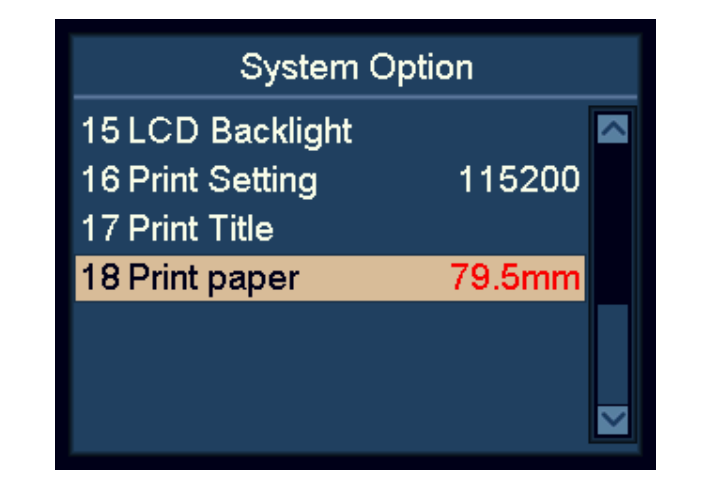

- **c)** Vérifiez la largeur du papier de l'imprimante connectée.
	- Papier 57,5 mm / 2 pouces
	- Papier 57,5 mm / 3 pouces
- **d)** Utilisez les touches de navigation pour sélectionner la largeur de papier de l'imprimante connectée.
- **e)** Appuyez sur **START** pour enregistrer les modifications.

#### <span id="page-38-0"></span>Fonctionnalités supplémentaires

#### Print Auto-Cut (Impression avec découpe automatique)

- **a)** Faites apparaître l'élément « 19 Print Auto-Cut » en surbrillance dans System Option (Options du système).
- **b)** Appuyez sur **START** pour entrer.
- **c)** Dans Auto-Cut, appuyez sur **START** pour sélectionner ON/ OFF.
- **d)** Dans Auto-Cut Code, entrez le code de découpe automatique de l'imprimante respective en vérifiant auprès du fabricant de l'imprimante. Pour entrer la valeur par défaut, appuyez sur C. Voici quelques exemples de codes connus :
	- $-$  STAR 654 1B.64
	- CITIZEN CT281 1B.69
- **e)** Appuyez sur **START** ou OK pour confirmer.
- **f)** Appuyez sur **MENU** pour quitter.

#### Ajoutez des lignes vides après la fin du ticket

- **a)** Faites apparaître l'élément « 19 Print Auto-Cut » en surbrillance dans System Option (Options du système).
- **b)** Appuyez sur **START** pour entrer.
- **c)** Dans Auto-Cut, appuyez sur **START** pour sélectionner **ON/ OFF**.
- **d)** Dans le Code Auto-Cut, ajoutez le code 0A pour chaque ligne vide, par exemple 0A.0A.0A.0A pour 4 lignes.
	- Pour les imprimantes auto-cut, cela doit être avant le code auto-cut (voir le point précédent).
	- Pour les imprimantes sans auto-cut, ajoutez simplement le nombre requis de 0A.
- **e)** Appuyez sur **START** ou OK pour confirmer.
- **f)** Appuyez sur **MENU** pour quitter.

#### Valeur d'empileur plein

- **a)** Faites apparaître l'élément « 20 Stacker Full Quantity » en surbrillance dans System Option (Options du système).
- **b)** Appuyez sur **START** pour confirmer.
- **c)** Utilisez les touches de navigation pour sélectionner la valeur d'empileur plein désirée. 100, 150, 200, 220.
- **d)** Appuyez sur **START** pour confirmer.
- **e)** Appuyez sur **MENU** pour quitter.

#### Split Total Order (Commande totale fractionnée)

- **a)** Faites apparaître l'élément « 21 Split Total Order » en surbrillance dans System Option (Options du système).
- **b)** Appuyez sur **START** pour entrer.
- **c)** Sélectionnez « Small To Large » pour afficher la commande totale fractionnée des petites coupures aux grandes coupures.
- **d)** Sélectionnez « Large To Small » pour afficher la commande totale fractionnée des grandes coupures aux petites coupures.
- **e)** Appuyez sur **START** pour confirmer.

#### Batch Add Mode (Mode Addition)

- **a)** Faites apparaître l'élément « 22 Batch Add Mode » en surbrillance dans System Option (Options du système).
- **b)** Appuyez sur START pour activer/désactiver le mode. Quand le mode est activé, PCS et VAL continueront d'augmenter après chaque le comptage de chaque lot. Lorsqu'il est désactivé, PCS et VAL cesseront d'augmenter après le comptage de chaque lot.

#### Sélection des devises

- **a)** Faites apparaître l'élément « 23 Denomination Selection » en surbrillance dans System Option (Options du système).
- **b)** Appuyez sur **START** pour entrer.
- **c)** Sélectionnez la devise et appuyez sur START pour entrer.
- **d)** Sélectionnez la devise spécifique pour activer/désactiver la devise en appuyant sur START. La dernière version est celle désignée par le nombre de V le plus important.
- **e)** Appuyez sur **MENU** pour quitter. Lorsqu'elle est désactivée, la devise spécifiée sera rejetée. Lorsqu'une certaine version de devise doit être retirée ou rejetée, l'utilisateur peut la désactiver.

#### Valeur de lot

En mode lot, l'utilisateur peut définir une valeur. Lorsque vous atteignez la valeur définie, la machine s'arrête.

Lorsque la valeur d'un billet est plus importante que le montant nécessaire pour compléter la valeur du lot, il sera également rejeté.

- Appuyez longuement sur BATCH pour passer en mode valeur de lot.
- Appuyez longuement sur BATCH pour revenir au mode lot normal.
- Appuyez sur BATCH pour entrer dans l'interface numérique afin de définir la valeur. Appuyez sur OK ou START pour confirmer.
- Sur l'écran principal, appuyez sur BATCH pour effacer la valeur définie. Lorsque la valeur définie est désactivée, le mode valeur de lot est désactivé.

#### Touche START pour mettre en pause

Pendant le comptage, l'utilisateur peut appuyer sur la touche START pour faire une pause si nécessaire.

#### Retour rapide à l'écran principal

Appuyez longuement sur la touche MENU pour revenir directement à l'écran principal.

#### <span id="page-40-0"></span>Entretien

#### <span id="page-40-1"></span>Accéder au parcours de billets

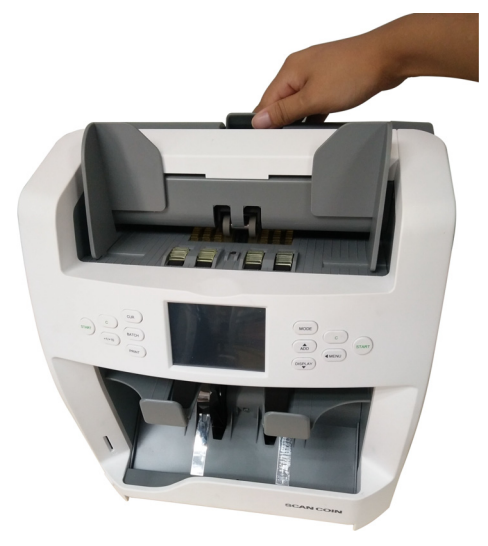

Parcours de billets

supérieur

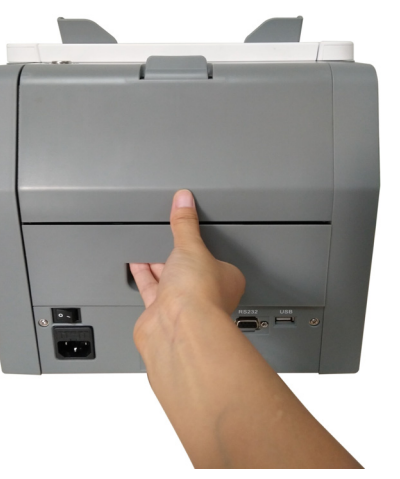

#### Parcours de billets inférieur

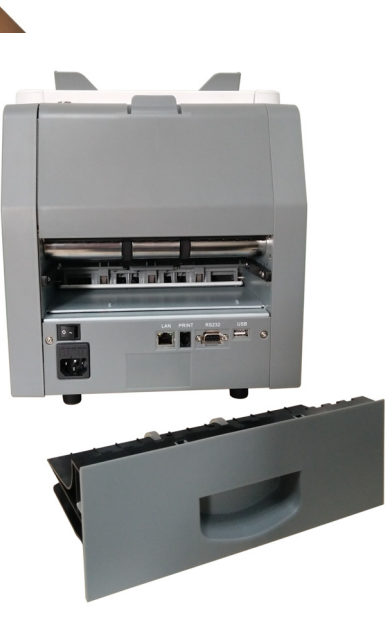

#### <span id="page-41-0"></span>Nettoyage

Un nettoyage journalier de la machine est essentiel pour éviter l'accumulation de saletés et limiter les rejets de billets.

Enlevez la poussière des détecteurs en la soufflant avec de l'air.

#### Prudence !

#### Ne pas utiliser de produits de nettoyage et d'objets risquant de rayer.

Nettoyez l'extérieur de la machine avec un chiffon doux en coton. Veillez à ne pas faire couler trop de liquide à l'intérieur de la machine.

#### <span id="page-41-1"></span>Nettoyage du parcours de billets

- **a)** Ouvrez le parcours de billets supérieur.
- **b)** Essuyez ou époussetez délicatement le parcours de billet avec une petite brosse douce ou un chiffon non pelucheux, doux et sec.
- **c)** Si des taches persistent, humidifiez un chiffon doux et non pelucheux avec de l'eau ou un mélange 50/50 d'alcool isopropylique et d'eau qui ne contient pas d'impuretés.
- **d)** Essorez autant de liquide que possible.
- **e)** Essuyez le parcours de billets et les surfaces de capteur à nouveau ; ne laissez pas couler de liquide dans la machine.
- **f)** Répétez les opérations décrites de a) à e) pour nettoyer le parcours de billets inférieur.

#### Prudence !

Évitez de pulvériser le nettoyant directement sur la machine, et veillez à bien sécher le parcours de billets avant de la refermer.

#### <span id="page-41-2"></span>Changement de fusibles

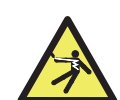

#### **ATTENTION ! Risque de choc électrique!** Observez les [« Consignes de sécurité » on page 2](#page-5-0)**.**

- **a)** Débranchez le câble d'alimentation principal avant d'ouvrir le couvercle, sinon vous pourriez risquer un choc électrique.
- **b)** Pour changer le fusible, veuillez d'abord enlever le couvercle.

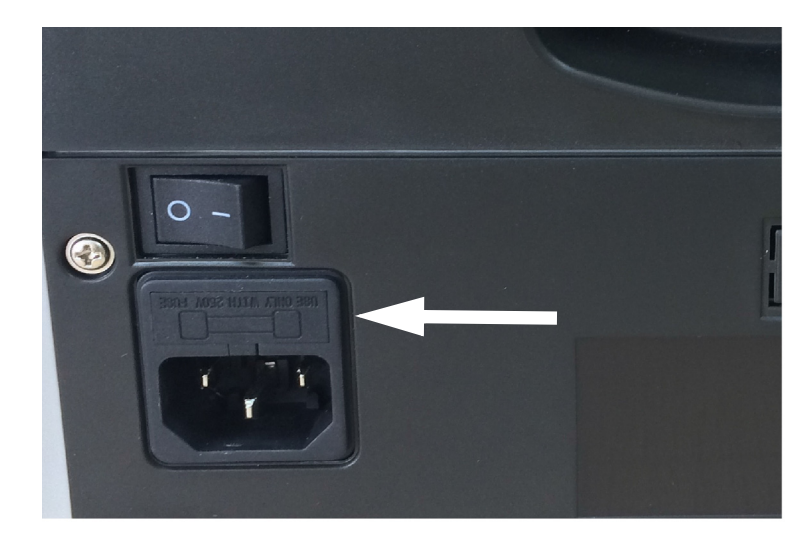

#### **Remarque**

Remettez le couvercle correctement après avoir changé le fusible.

#### Prudence !

Pour une protection continue contre les risques d'incendie, remplacez le fusible uniquement par un fusible de même type et calibre.

#### <span id="page-42-0"></span>Réglage de l'espace d'alimentation

La vis de réglage sur le capot supérieur a été ajustée au mieux en usine. Si l'introduction de billet est irrégulière ou si le comptage de billets est inexact, il peut s'avérer nécessaire d'ajuster la vis de réglage pour optimiser le transport de billets.

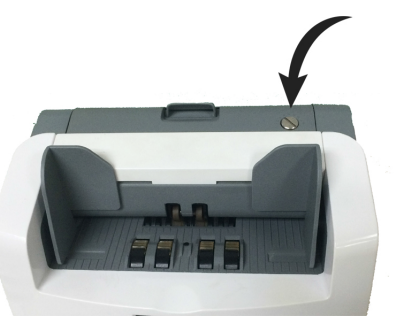

- Dans le sens des aiguilles d'une montre pour augmenter l'espace de passage des billets.
- Dans le sens contraire des aiguilles d'une montre pour réduire l'espace.

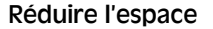

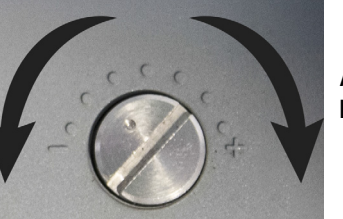

Augmenter l'espace

Faites un test en plaçant un billet de banque dans la trémie et en le retenant. Si vous sentez une aspiration, la machine fonctionne.

#### **Remarque**

La vis de réglage est très sensible, ne faites que des réglages mineurs.

#### <span id="page-42-1"></span>Mise à jour logicielle

Mettez à jour la compteuse SC 8220 en utilisant une carte SD. Suivez avec attention les instructions ci-dessous pour mettre à jour votre machine de la bonne façon.

- **a)** Allumez la machine.
- **b)** Placez le dossier UPDATE dans le répertoire racine d'une carte SD.
- **c)** Insérez la carte SD dans la fente prévue à cet effet.
- **d)** Appuyez sur **MENU** pour entrer dans le menu utilisateur.
- **e)** Faites apparaître l'élément « 9 Upgrade » en surbrillance et appuyez sur **START** pour confirmer.
- **f)** La machine sélectionne le CURKIT installé initialement, appuyez sur **START** pour continuer.
- **g)** Entrez le mot de passe en utilisant l'écran tactile. Appuyez sur **OK** pour confirmer. La machine va commencer la mise à jour.
- **h)** Lorsque l'écran affiche « Updating OK, Restart Please! », retirez la carte SD et redémarrez la machine.

#### **Remarque**

Au cours du processus de mise à jour, veillez à éviter toute coupure d'alimentation ou toute déconnexion de la carte SD. Veuillez utiliser une carte SD de 8, 16, ou 32 GO.

#### <span id="page-43-0"></span>Message d'erreur

#### <span id="page-43-1"></span>Message d'erreur d'autotest

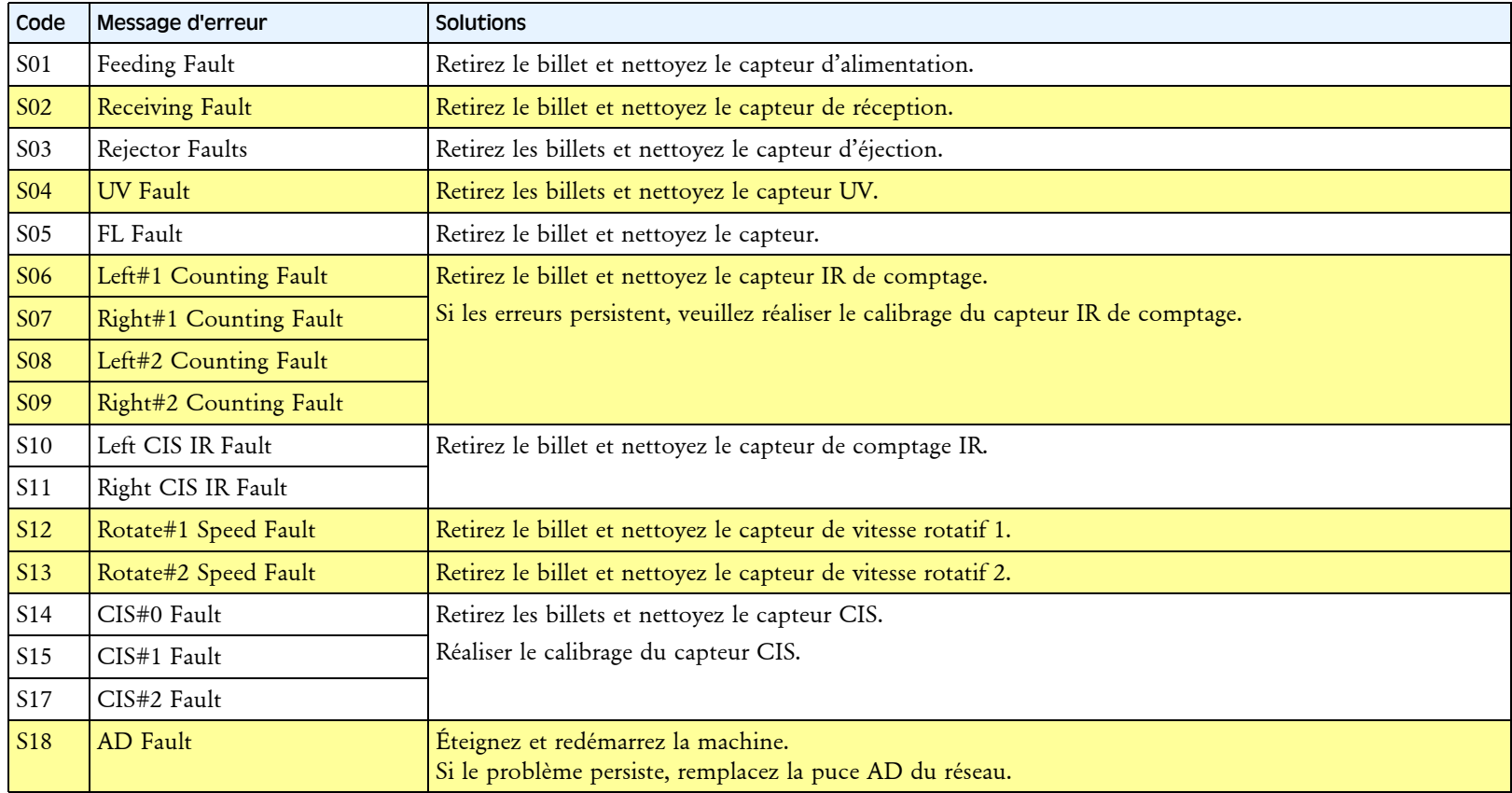

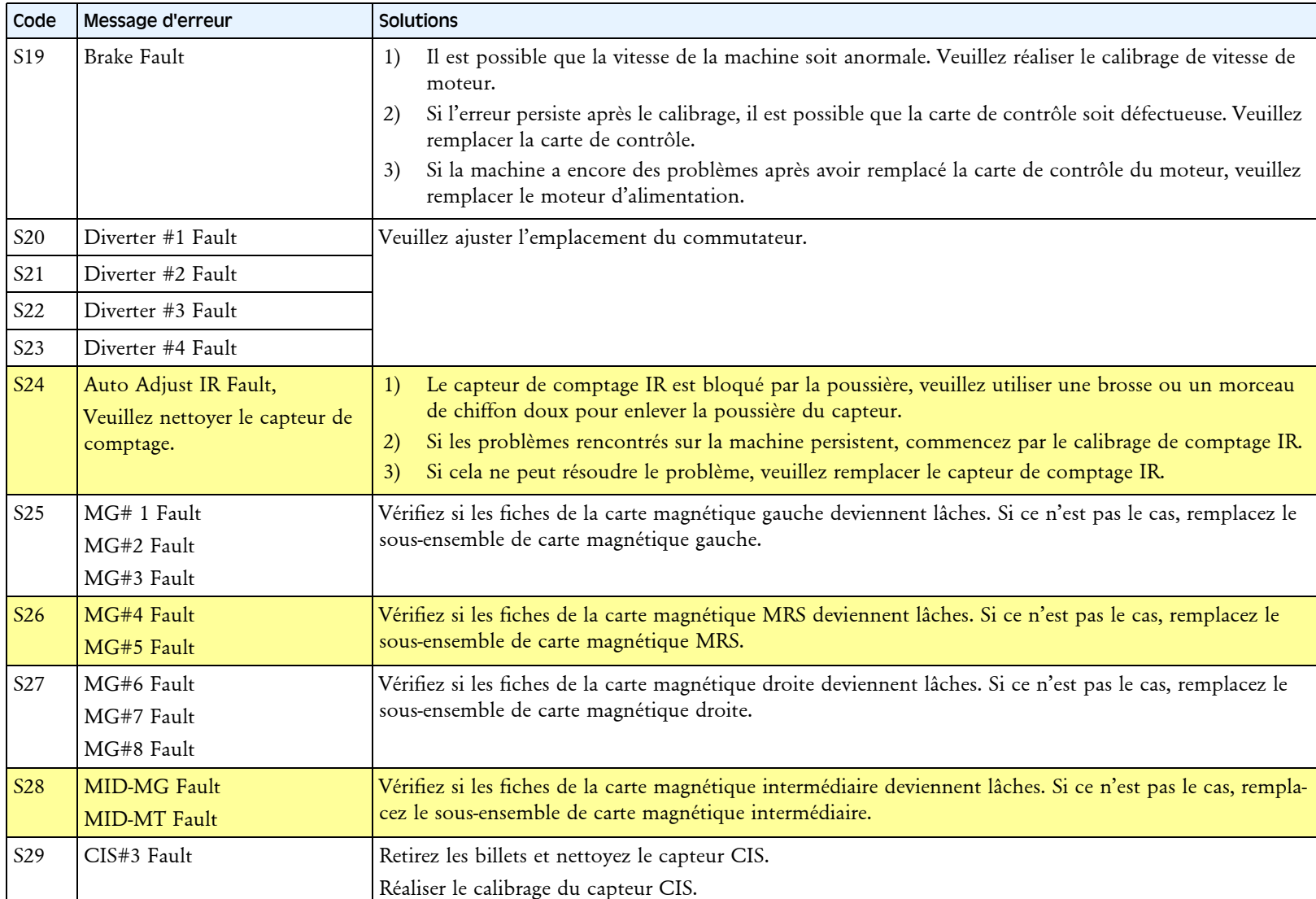

<span id="page-45-0"></span>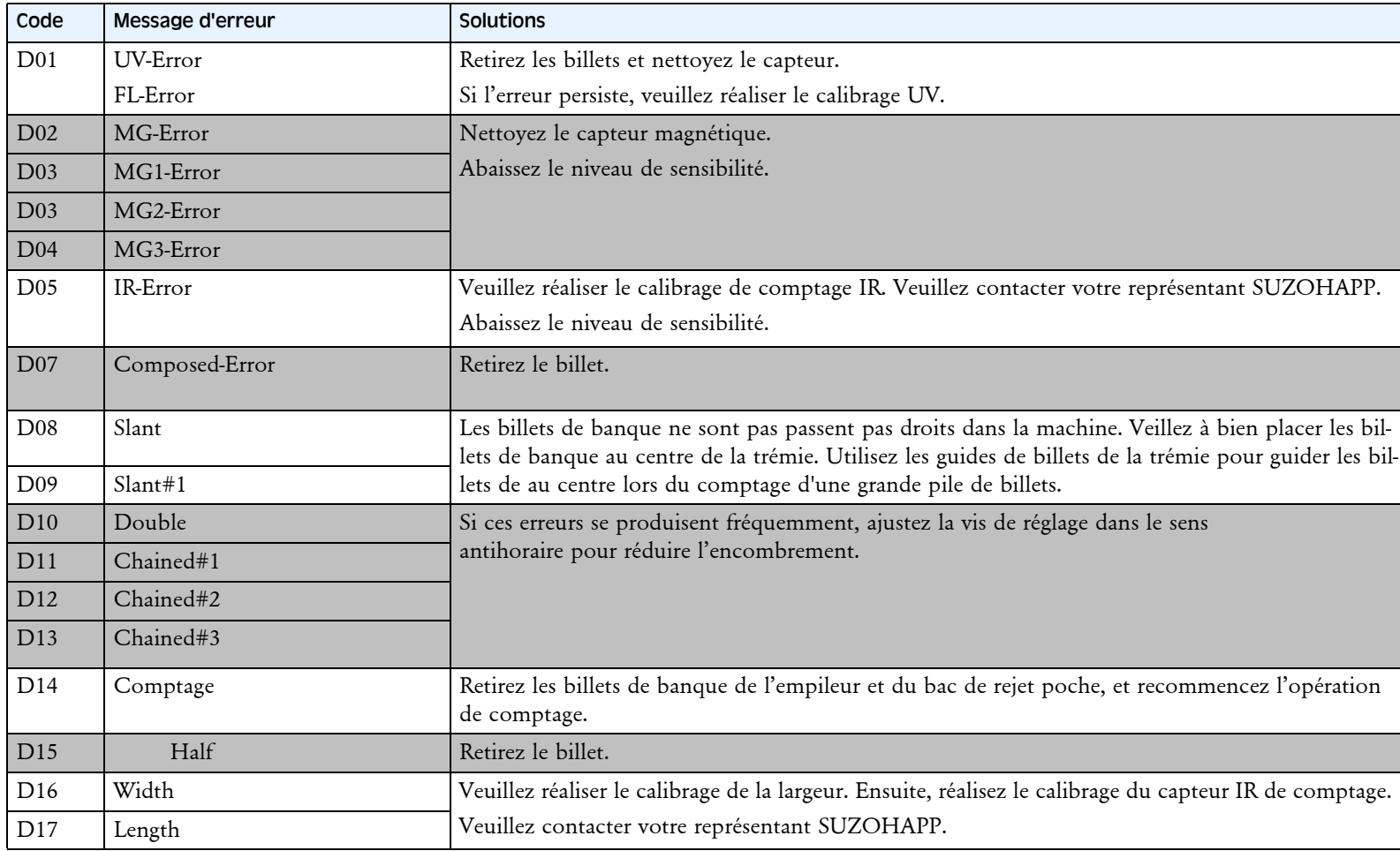

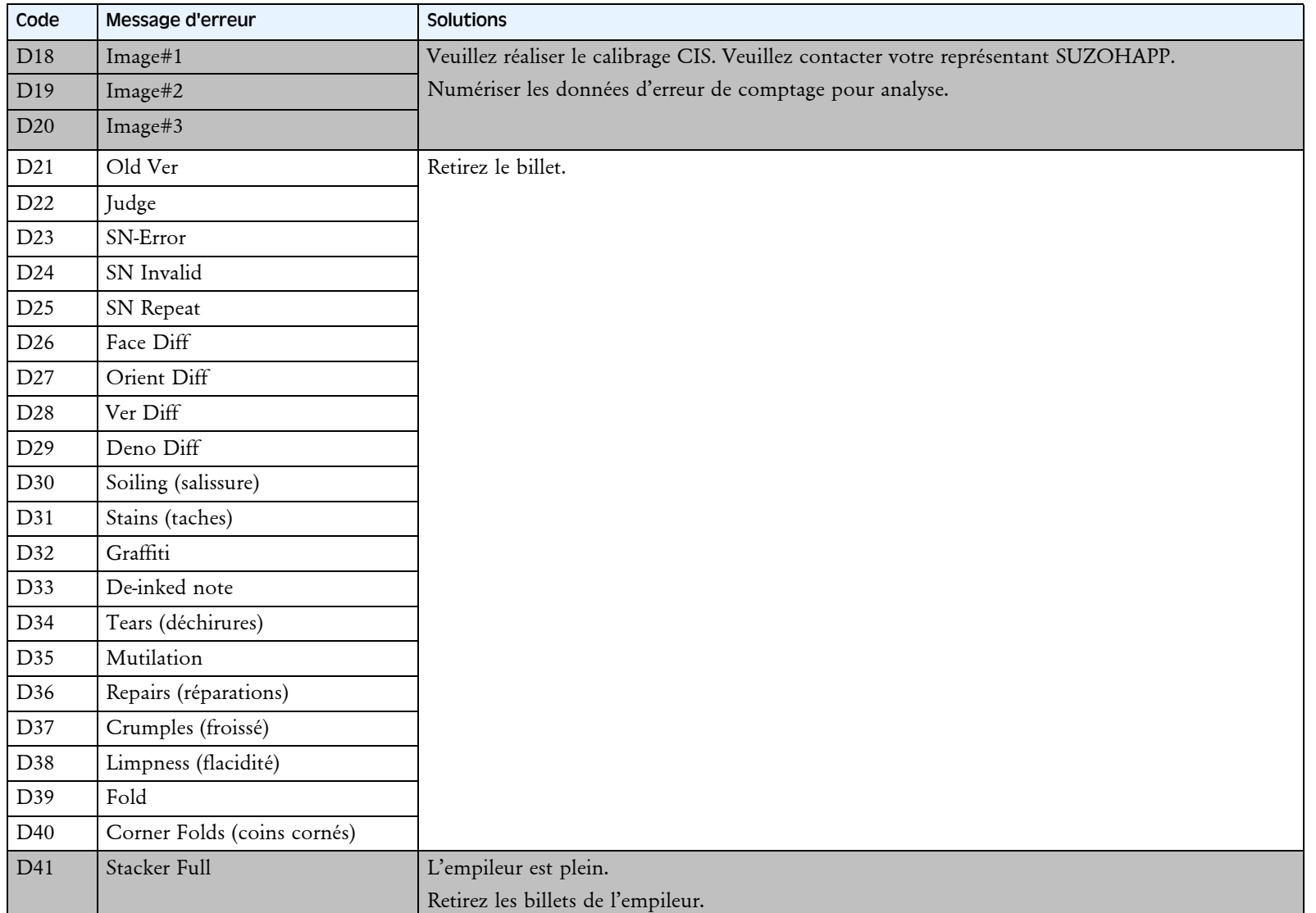

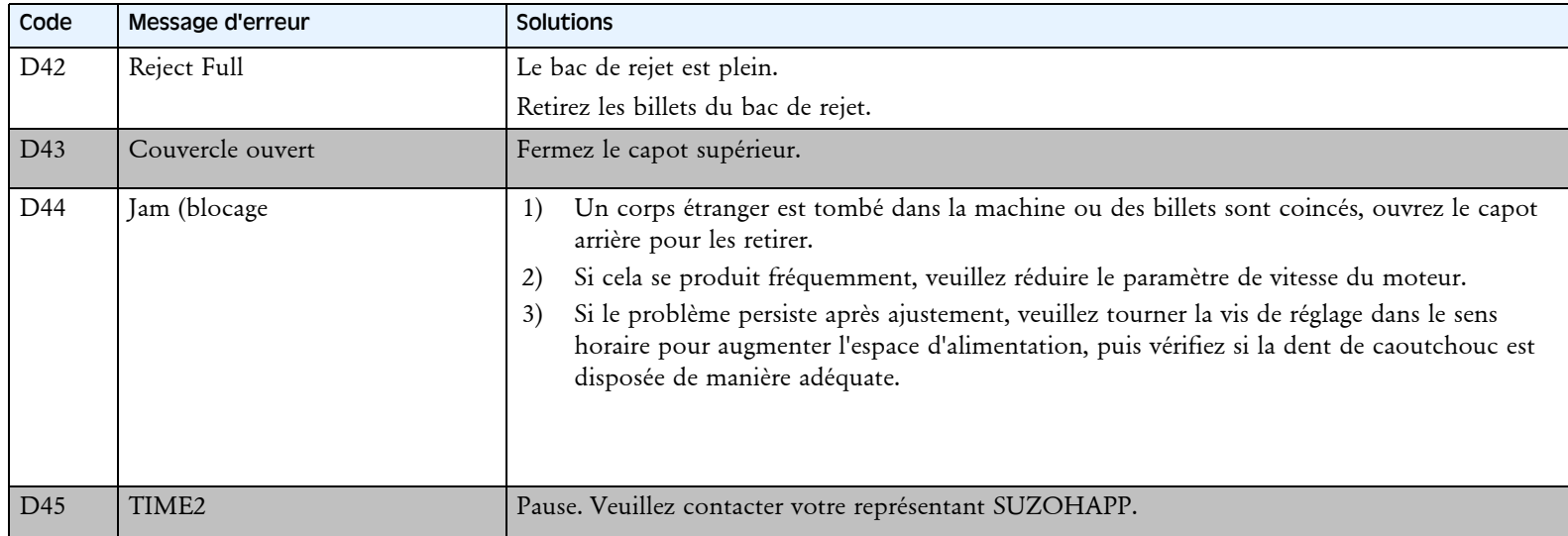

#### <span id="page-48-0"></span>Caractéristiques techniques

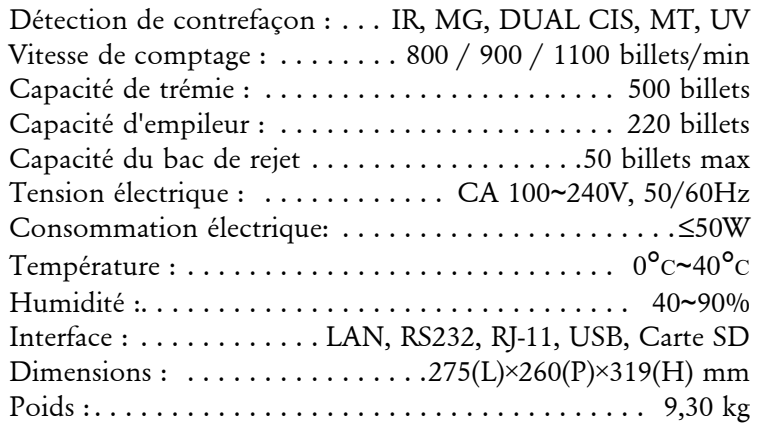

Produits sujets à des modifications sans préavis.